### **Кафедра ВТ ИВТИ НИУ МЭИ || AR for IIoT**

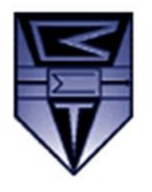

111250, Россия, г. Москва, Красноказарменная улица, дом 13

# **ЛАБОРАТОРНАЯ РАБОТА №3.**

**ДОП. 1. Vuforia Studio: применение новых меток-таргетов ThingMark**

#### **Оглавление**

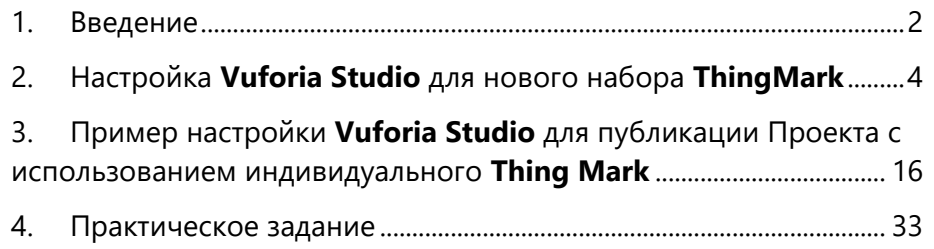

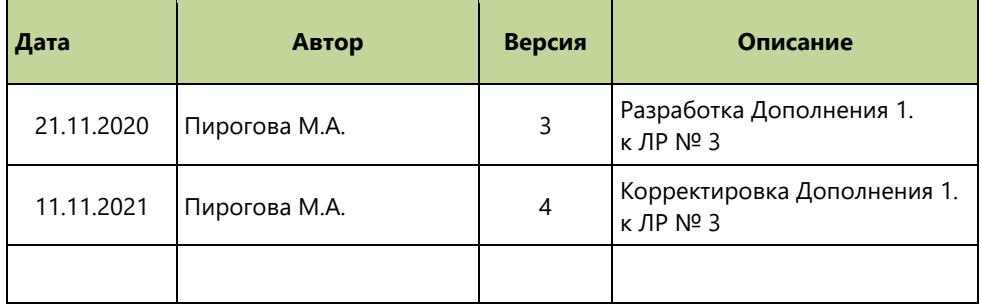

**Москва 2020**

#### <span id="page-1-0"></span>1. Введение

Применение Vuforia Studio Enterprise Suite в качестве платформы разработки AR-приложений Интернета Вещей (IoT) и промышленного Интернета Вещей (IIoT) значительно упрощает и сокращает сам процесс разработки AR-приложения, а за счёт облачного размещения результата разработки – облегчает доступ к самому AR-приложению в любом месте при наличии интернет-соединения.

Важной и неотъемлемой частью разработки AR-приложений с использованием Vuforia Studio является применение метода топологической привязки разрабатываемого AR-приложения к реальной обстановке – «таргетинг». В качестве самого простого метода используется таргетинг с использованием специальной метки - ThingMark.

- Метка («таргет») ThingMark это частный случай применения технологии VuMark;  $\bullet$
- В метке ThingMark закодирован индивидуальный номер, значение которого вычисляется во время оптического распознавания этой  $\bullet$ метки в реальном окружении.

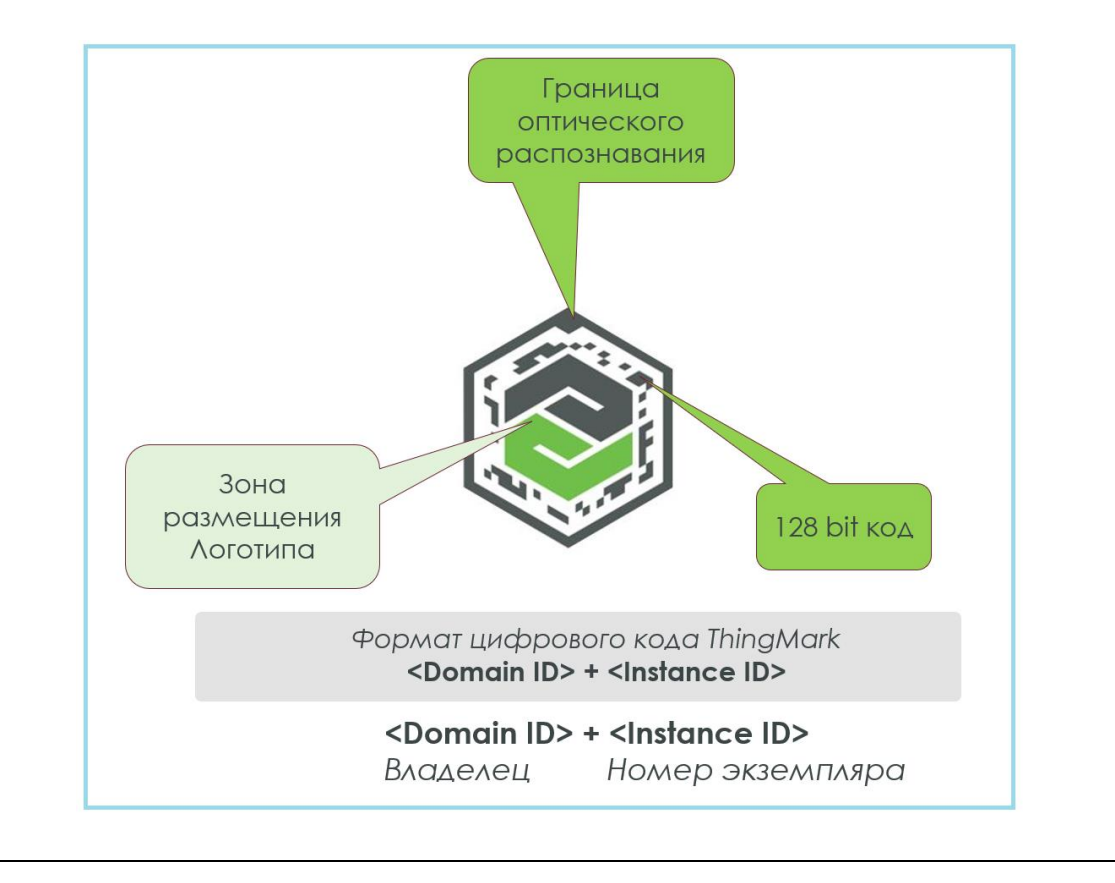

Издание индивидуальной метки ThingMark - генерация ThingMark- выполняется на защищенном генераторе меток компании РТС в рамках выполнения договоров на поставку коммерческой, академической или предоставления триальной версий ThingWorx Experience Service. Пользователь при этом отдельно получает файлы графического представления сгенерированных для данного пользователя меток ThingMark. Встраивание получаемых меток (таргетов) ThingMark в приложение Vuforia Studio выполняется либо автоматически во время инсталляции и настройки серверной структуры Vuforia Studio Enterprise, либо может быть выполнено «вручную», если настройка на сервер ThingWorx **Experience Service** производится уже после локальной установки Vuforia Studio или производится перенастройка с одного сервера ThingWorx Experience Service на другой сервер ThingWorx Experience Service с иным набором таргетов ThingMark.

Задача, решаемая в данном дополнении к ЛР №3 – настроить локальную инсталляцию Vuforia Studio при переключении на сервер ThingWorx **Experience Service** с новым набором ThingMark. Файлы графического представления новых таргетов могут быть получены только от генератора меток компании РТС, поскольку сам код каждой из меток ThingMark может служить индексом для поиска в глобальной базе меток ThingMark, которую ведет и отвечает за целостность которой компания PTC. Файлы графического представления новых таргетов получаются от компании РТС в двух обязательных вариантах на каждый таргет: в формате .png и в формате .svg. (см. http://a0601.narod.ru/AR Lctn 14.pdf) Место размещения этих файлов в локальной инсталляции Vuforia Studio - каталог ThingMarks:

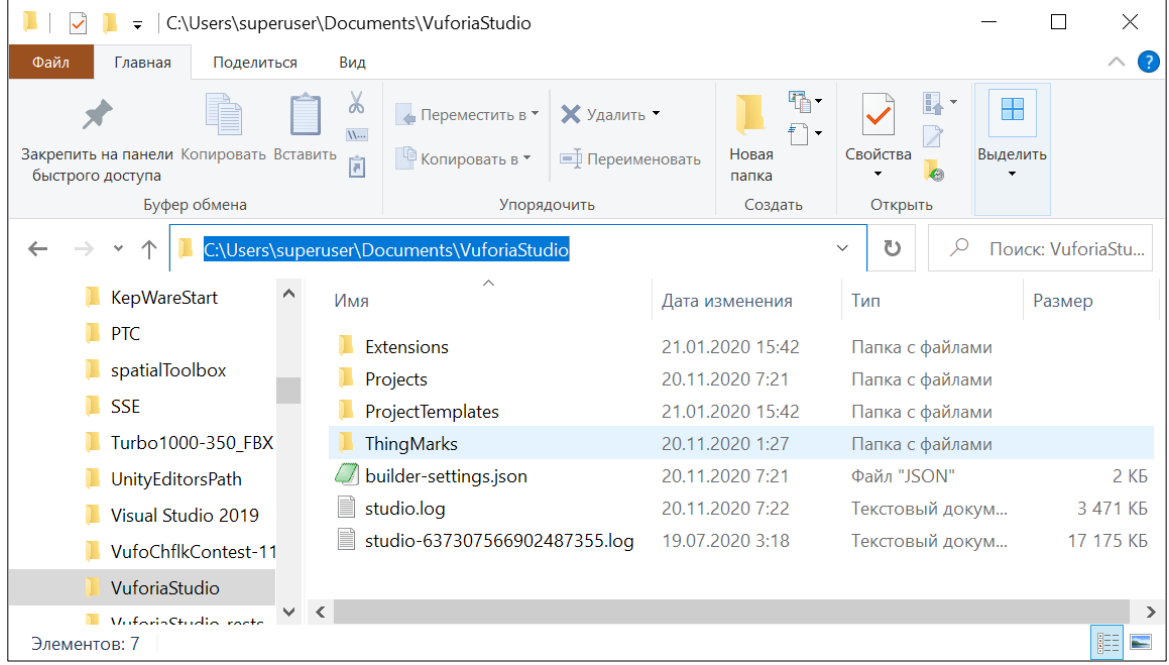

Размещаемые там файлы графического представления таргетов ThingMark должны содержать коды таргетов, поддерживаемые сервером **ThingWorx Experience Service.** 

В данном описании рассмотрим по шагам процесс включения нового набора таргетов ThingMark для использования их в дальнейшем при разработке проектов дополненной реальности в Vuforia Studio.

### <span id="page-3-0"></span>2. Настройка Vuforia Studio для нового набора ThingMark

Для работы с метками (ThingMark), поддерживаемыми сервером ThingWorx, вначале необходимо получить легальный набор таких индивидуальных меток – архив файлов в форматах .png и .svg. Если полученный набор установлен правильно, а сервер ThingWorx Experience Service поддерживает этот набор, то пользователь Vuforia Studio получает доступ к установленному набору ThingMark для выбора каждой отдельной метки через графический интерфейс Vuforia Studio. В случае публикации AR-приложения, настроенного на выбранную метку-таргет, пользователь получает от сервера сообщение об удачно выполненной публикации, а пользователь Vuforia View получает возможность при работе с данным сервером ThingWorx Experience Service выходить на загрузку разработанного AR-приложения за счёт сканирования распечатанной метки-таргета ThingMark.

В данном подпункте ЛР №3 используется тренировочный сервер ThingWorx Experience Service (TWx ES), на котором у каждого из обучающихся имеется уникальный аккаунт с предоставлением таргетов типа Thing Mark

Адрес тренировичного активного сервера TWx ES разослан преподавателем ранее.

Архив меток-таргетов ThingMark, сгенерированных компанией РТС для этого сервера, также будет разослан.

#### **Шаг 1.**

Работу по установке меток-таргетов на локальной машине пользователя **Vuforia Studio** можно начинать только убедившись, что приложение **Vuforia Studio** остановлено или еще не запущено. Перейдите в локальный каталог **ThingMarks** каталога **Vuforia Studio** раздела **Documents** в локальной машине пользователя **Vuforia Studio**

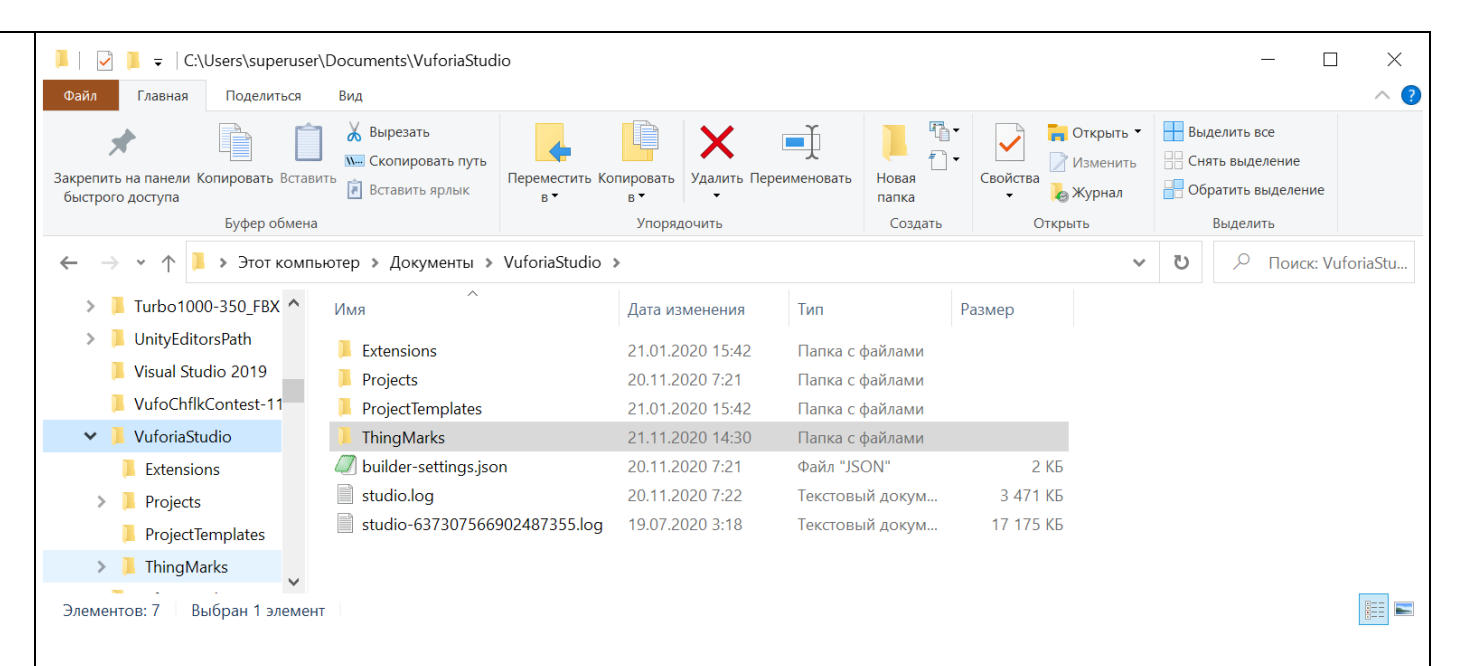

### **Шаг 2.**

(Если ранее никакие таргеты **ThingMark** в данной инсталляции **Vuforia Studio** не применялись – каталог **ThingMarks** будет пуст, если он уже заполнен – можно оставить старые файлы графического представления таргетов **ThingMark** для других серверов – они мешать не будут) Скопируем полученный архив метоктаргетов **ThingMark** в этот каталог и распакуем его здесь же.

В результате в каталоге **ThingMarks** будет получен набор файлов графического представления индивидуальных меток **ThingMark** в форматах **.png** и **.svg**

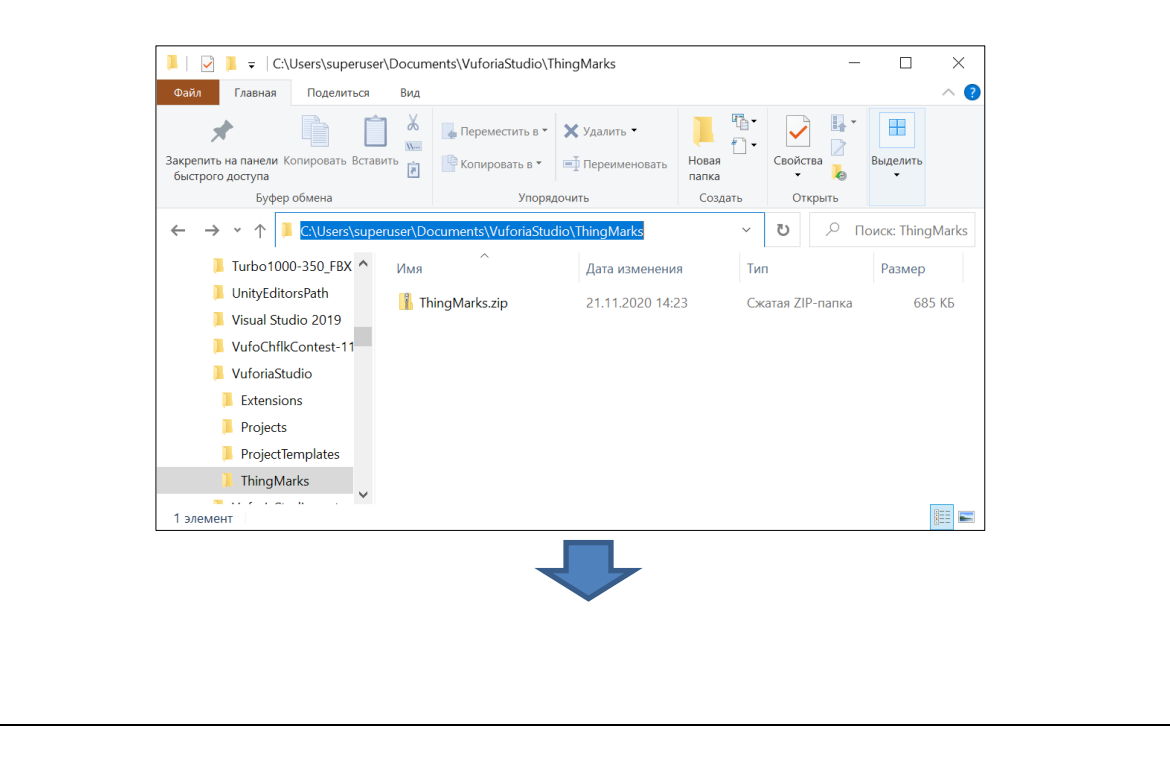

Наименование файла соответствует номеру таргета. Так например, файлы **4252-5.png** и **4252-5.svg** соответствуют таргету с номером **4353:5** поддерживаемому активным сервером.

Поддержка именно этим сервером **ThingWorx Experience Service** именно этого набора меток-таргетов **ThingMark** обеспечивается компанией **PTC**, генератор меток-таргетов которой и был использован.

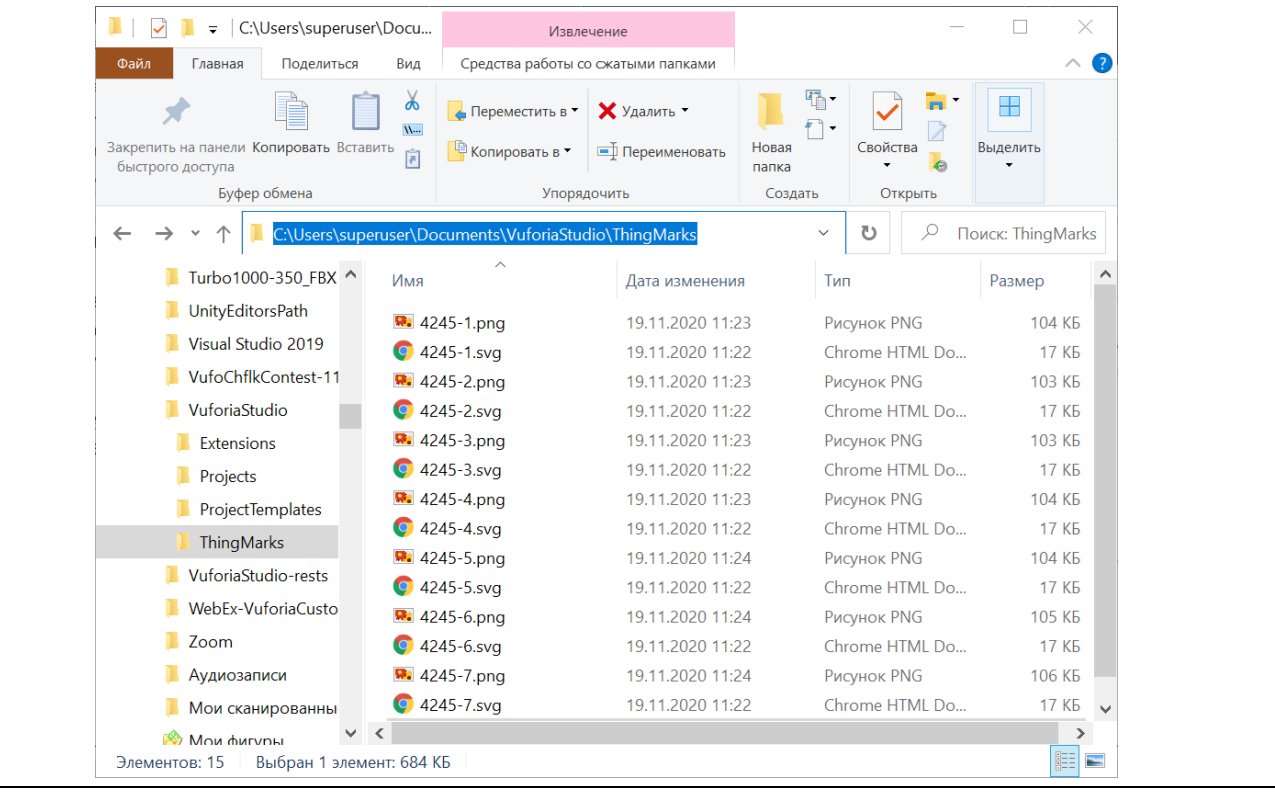

#### Шаг 3.

Для взаимодействия с графическим интерфейсом разработчика локальной инсталляции Vuforia Studio необходимо еще выполнить включение полученного набора файлов .png и .svg в структуру Vuforia Studio. Работа с графическим интерфейсом Vuforia Studio идет в Webпросмотровщике и, сл-но, включение дополнительного интерфейсного функционала в уже готовую структуру пользовательского интерфейса Vuforia Studio должно выполняться в Java-JavaScript компонентах кода. В нашем случае используется передача приложению настроек в теле **json-файла**.

Найдите в каталоге VuforiaStudio файл builder-settings.json и откройте его в текстовом редакторе (рекомендуется в пotepad++ или Akelpad). В целях безопасности, до выполнения редактирования, заранее скопируйте этот файл в его начальном состоянии - это поможет в случае каких-либо ошибок выполнить «откат» к работающему варианту графического интерфейса.

Файл builder-settings.json описывает структуру функций базовых вызовов графического интерфейса пользователя.

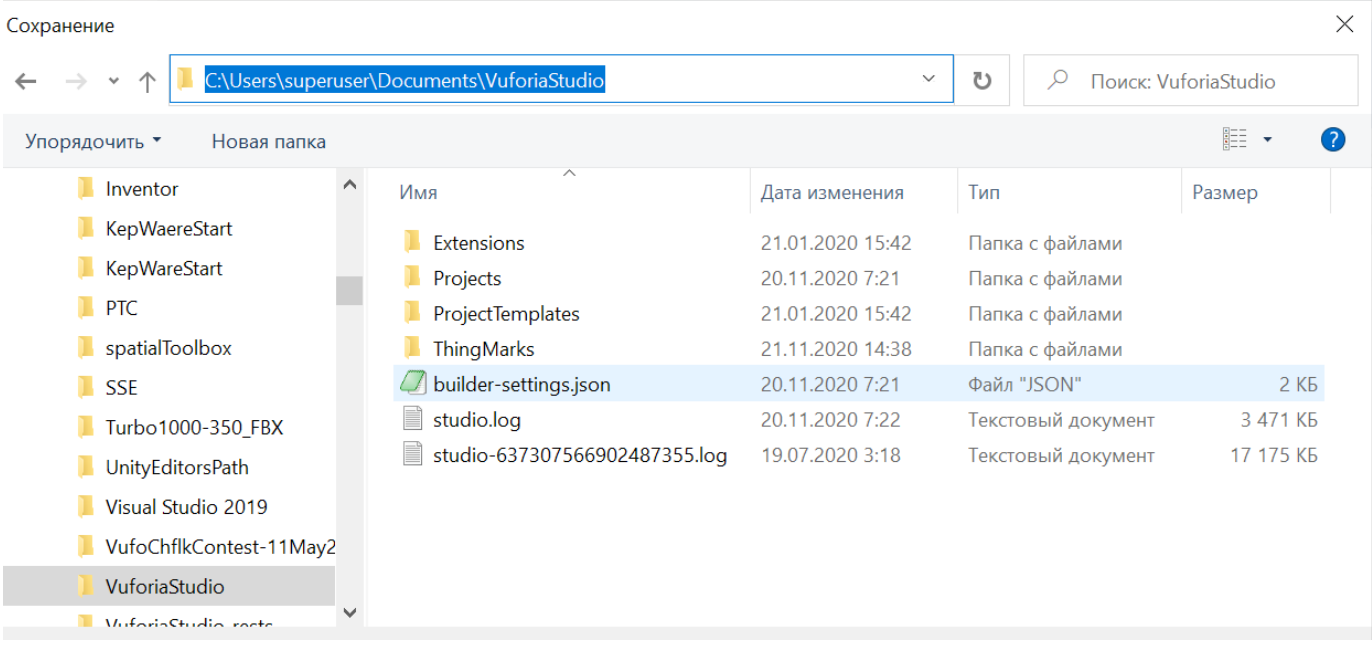

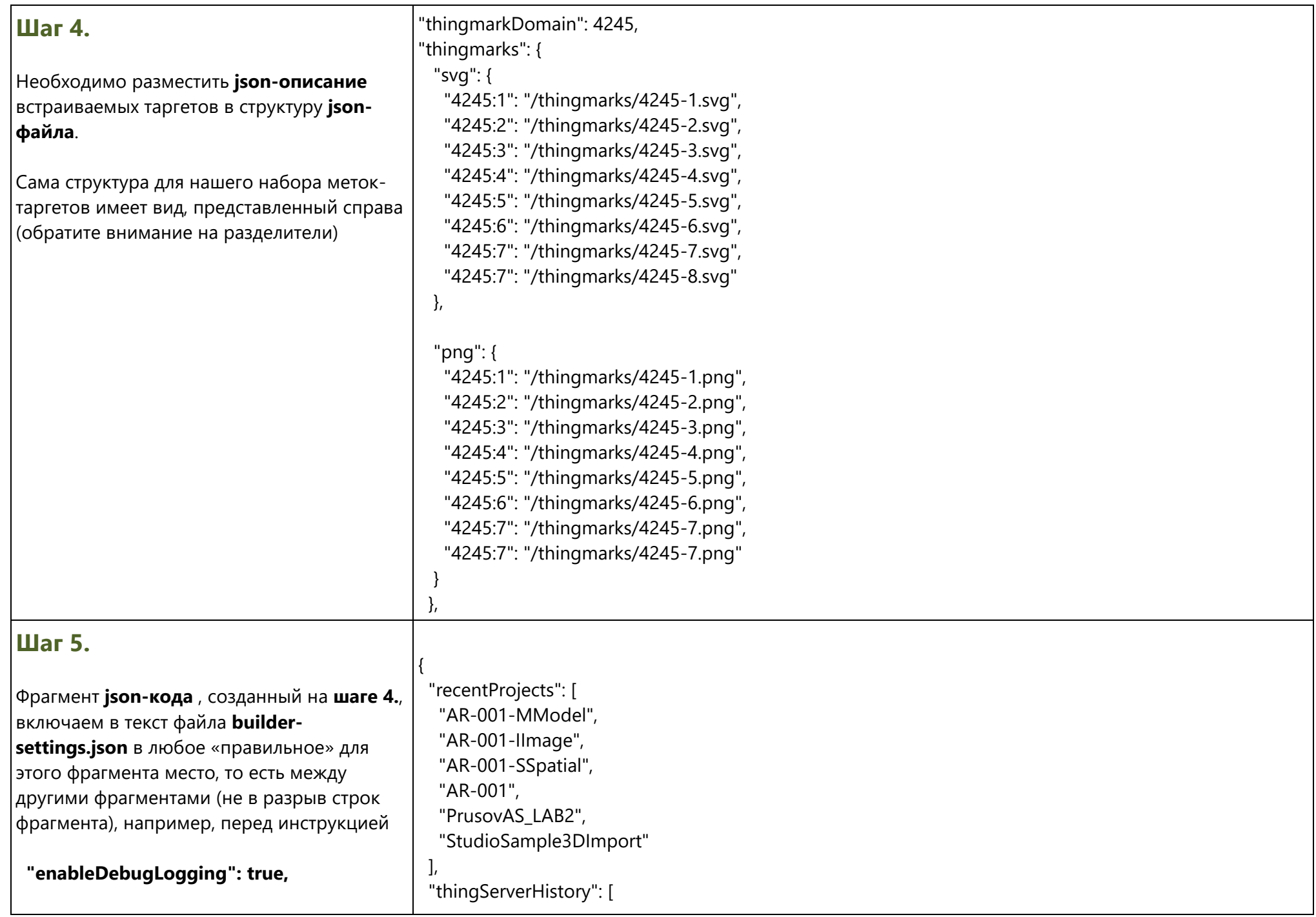

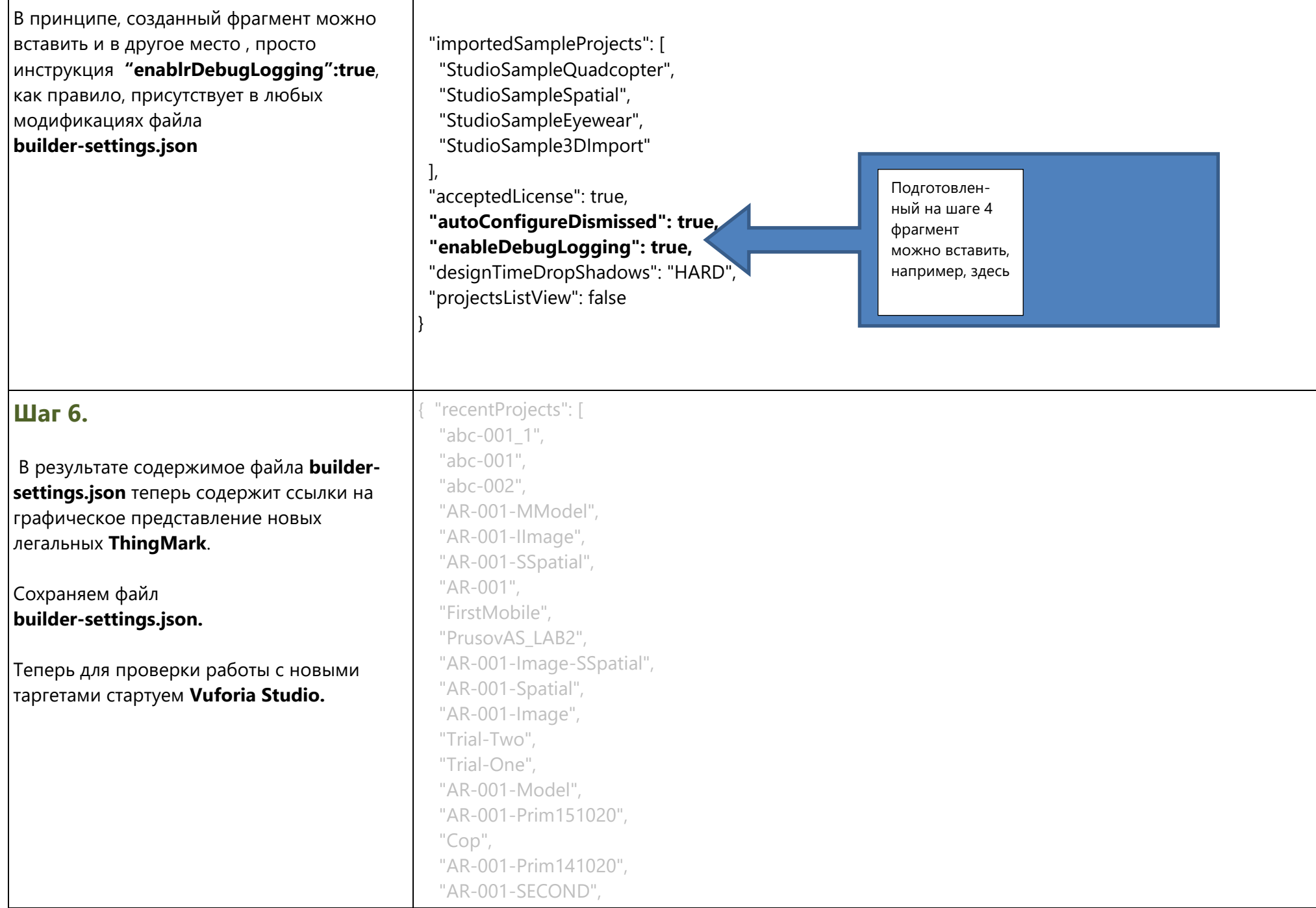

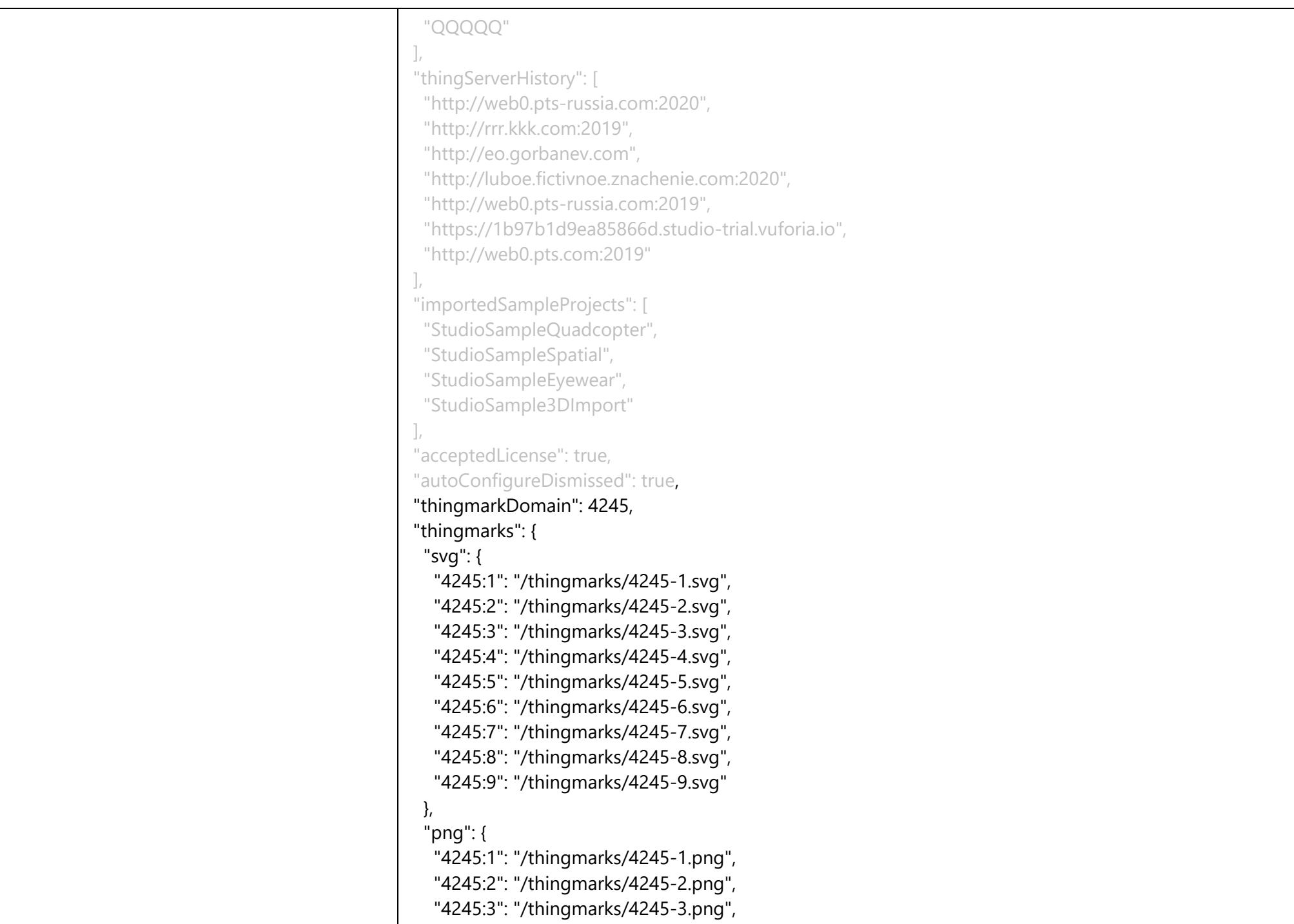

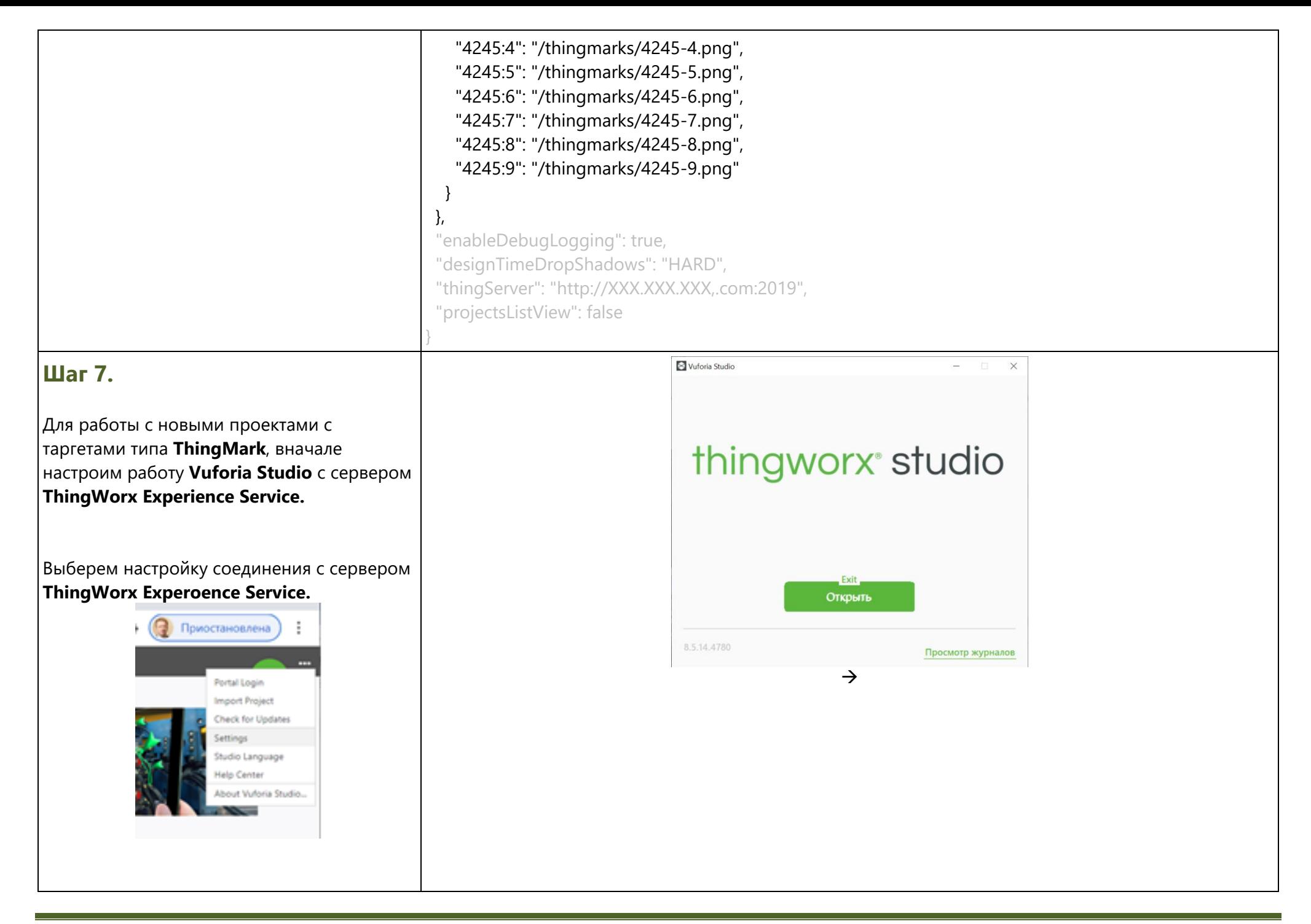

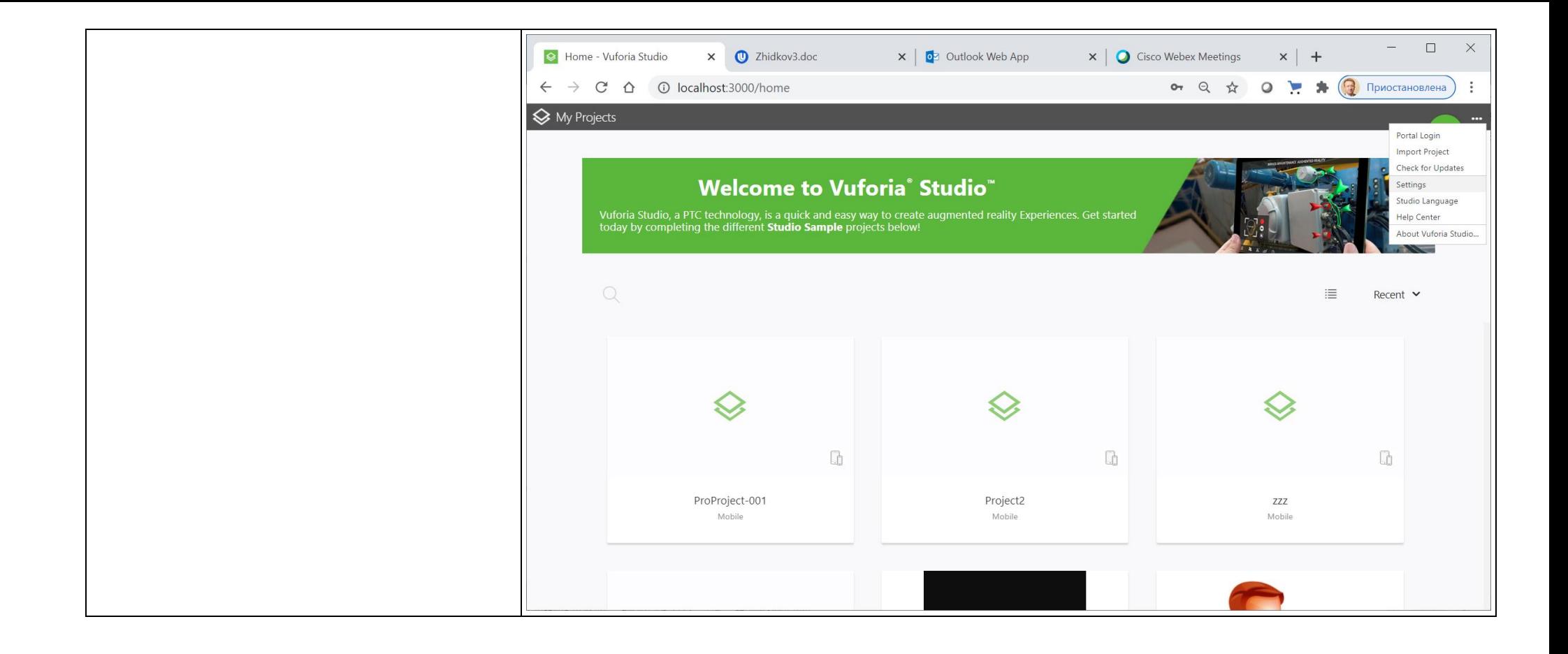

#### **Шаг 8.**

В меню **«Settings»** выбираем активный сервер **Experience Server** (процедура получения адреса активного сервера описана в предыдущей ЛР; в выпадающем списке отобразится адрес активного сервера)

Переключение на новый сервер – по

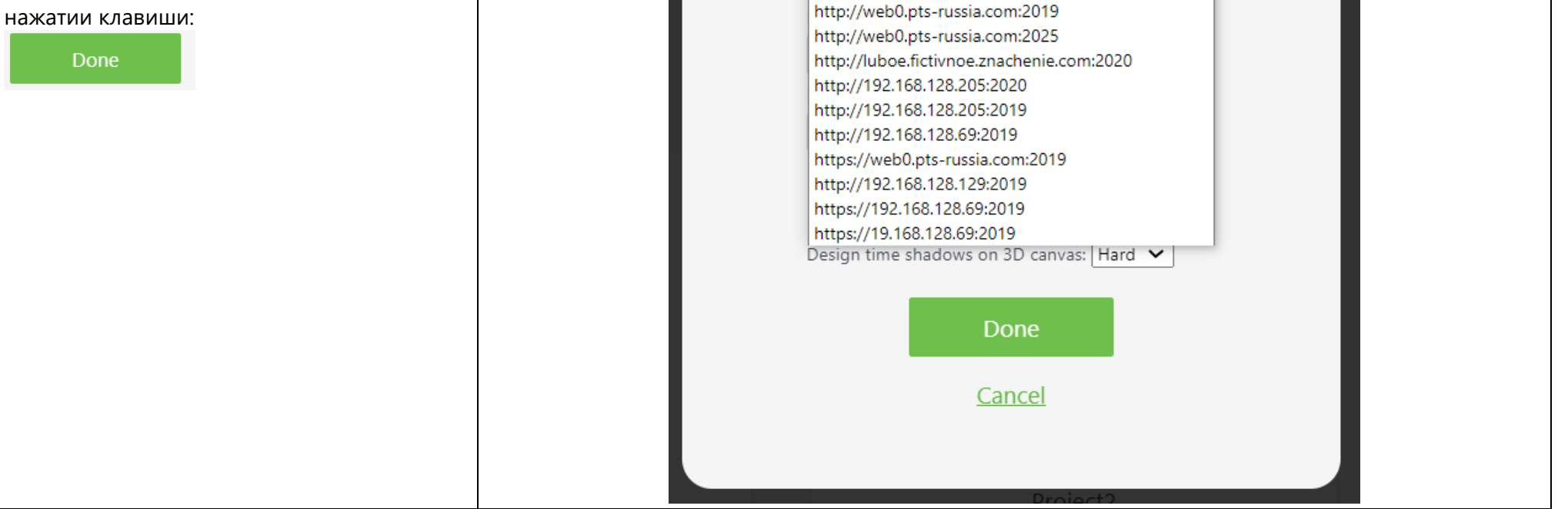

Settings

Default Experience Service URL

http://server.domain.com:2019

http://192.168.128.134:2019

https://upch5i9j.studio-trial.thingworx.io

https://upch5i9j.studio-trial.thingworx.io https://1b97b1d9ea85866d.studio-trial.vuforia.io

#### **Шаг 9.**

Теперь создадим новый проект и убедимся, что для проектов с использованием **ThingMark** мы располагаем несколькими метками **ThingMark** →

В разделе **CONFIGURATION** Нового проекта выбираем **Experiences** И в правой части выбираем

**ThingMark Association: ThingMark,**

а в выпадающем меню **ThingMark** выбираем требуемую метку-таргет **ThingMark** в соответствии со своим номером аккаунта (1 – 9), которая в дальнейшем будет использоваться для данного проекта.

Если в разделе **CONFIGURATION** Нового проекта выбрать **My ThingMarks,** то можно выбрать изображение соответствующей маркитаргета и подготовить вывод ее на печать для дальнейшего использования.

 $\bullet$  Q  $\star$  O  $\bullet$   $\bullet$  O  $\bullet$  O  $\rightarrow$  C<sup> $\land$ </sup> ① localhost:3000/design/a-a-a  $\leftarrow$  $\diamondsuit$  My Projects > a-a-a  $\bullet$ Save Preview Publish Share  $\vee$ PROJECT  $\vee$  CONFIGURATION **Edit Experiences Themes Experiences** Info **New Experience My ThingMarks**  $\vee$  views  $+$  $\blacktriangleright$   $\blacksquare$  Home  $\rightarrow$ ) Home.is 3D Container **ThingMark Association** ThingMarks  $\checkmark$  $\vee$  2D Overlay Title  $a-a-a$ Top Panel  $\vee$  2D Body ThingMark Enter or select a ThingMark  $\checkmark$ Left Panel 4245:1 Center Panel **Initial View** 4245:2 4245:3 Right Panel 4245:4 **Bottom Panel** 4245:5 Description 4245:6  $\vee$  STYLES 4245:7 Application  $\vee$  RESOURCES  $+$ Delete > Default

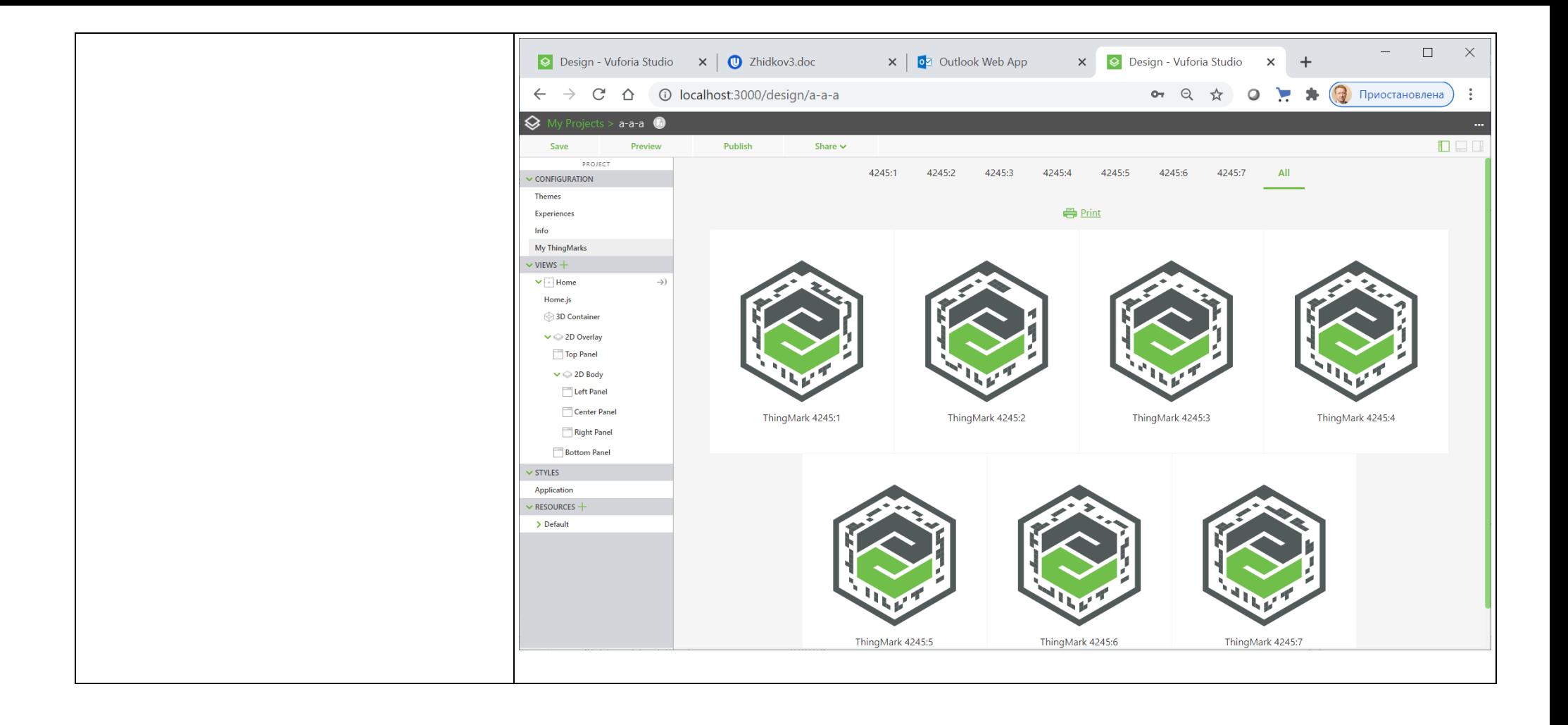

#### <span id="page-15-0"></span>3. Пример настройки Vuforia Studio для публикации Проекта с использованием индивидуального Thing Mark

В данном подпункте Лабораторной работы № 3 предлагается опубликовать версию Проекта, разработанного в рамках предыдущих ЛР, воспользовавшись методом таргетинга Thing Mark. Каждый из обучающихся выбирает из набора загруженных на локальный компьютер таргетов Thing Mark (см. пункт 2.) индивидуальный таргет в соответствии с номером в списке группы (см. рассылку с аккаунтами к ЛР№3).

#### Рассмотрим конкретный пример настройки и публикации Проекта с использованием Thing Mark под номером 8.

**ВАЖНО!!!** Перед началом настройки убедитесь в том, что Приложение Vuforia Studio остановлено или еще не стартовано:

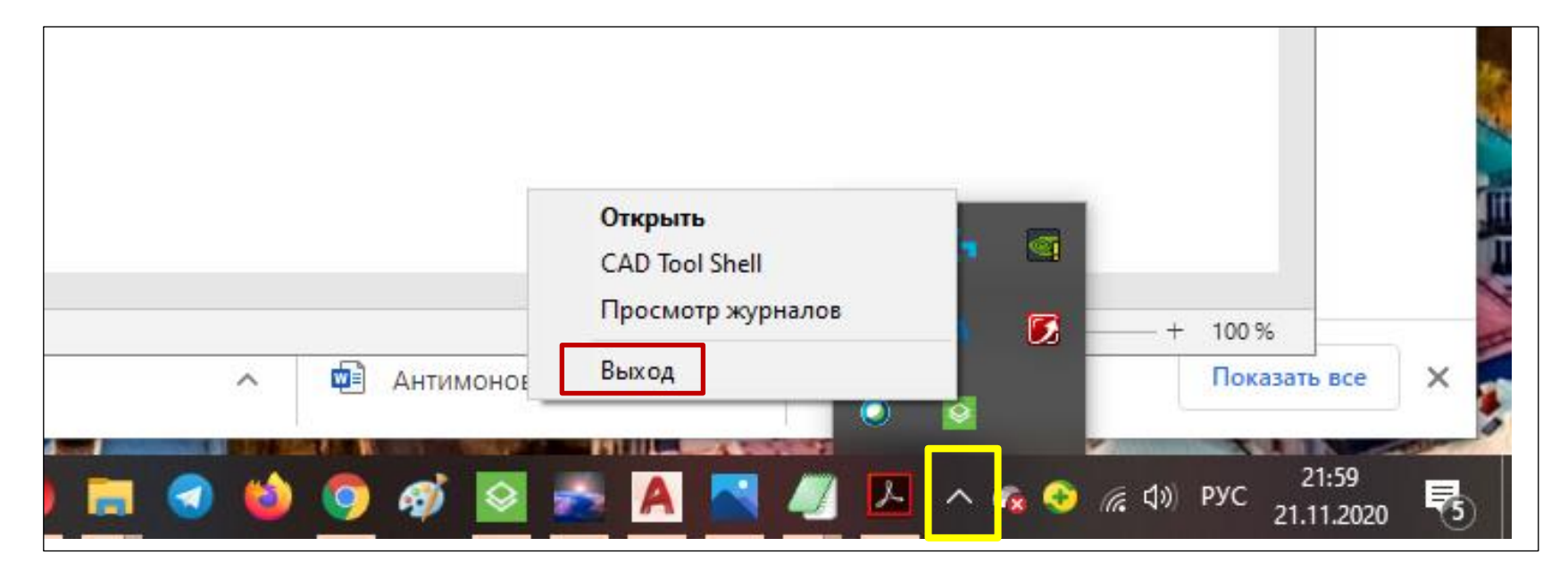

Или  $\rightarrow$ 

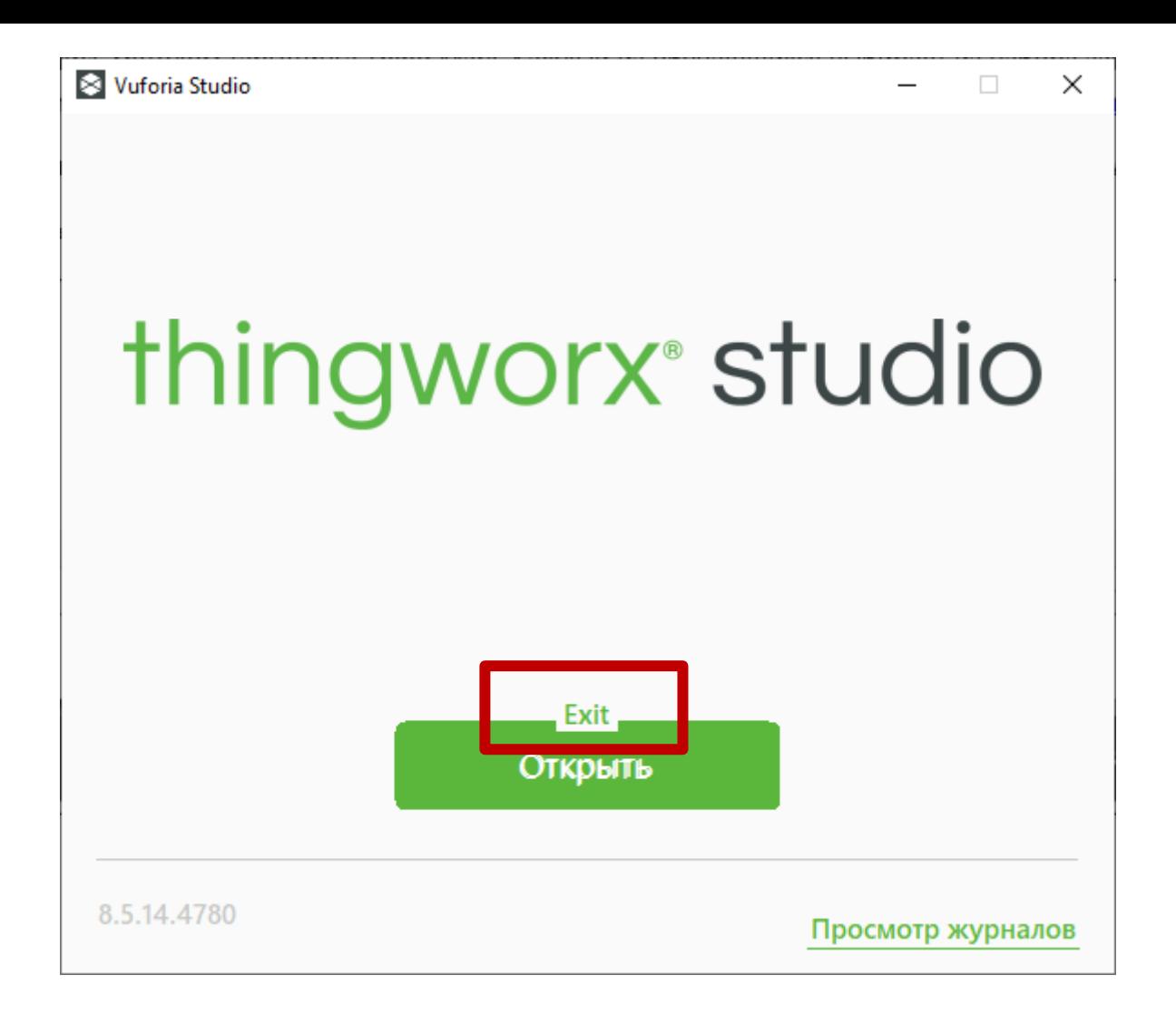

#### **Шаг 1.**

Убедитесь, что **Vuforia Studio** остановлена.

В локальный каталог **ThingMarks** директории **Vuforia Studio** раздела **Documents** на локальной машине пользователь загружает в соответствии с шагами **Пункта 2.** данного описания архив таргетов. Убедитесь, что таргет **Thing Mark** с его

номером (в данном конкретном примере мы работаем **с меткой № 8**) присутствует и представлен двумя файлами - **.svg и .png.** Для просмотра графического

представления метки достаточно кликнуть на него в списке. (Рекомендуется кликать на **.svg** – файл).

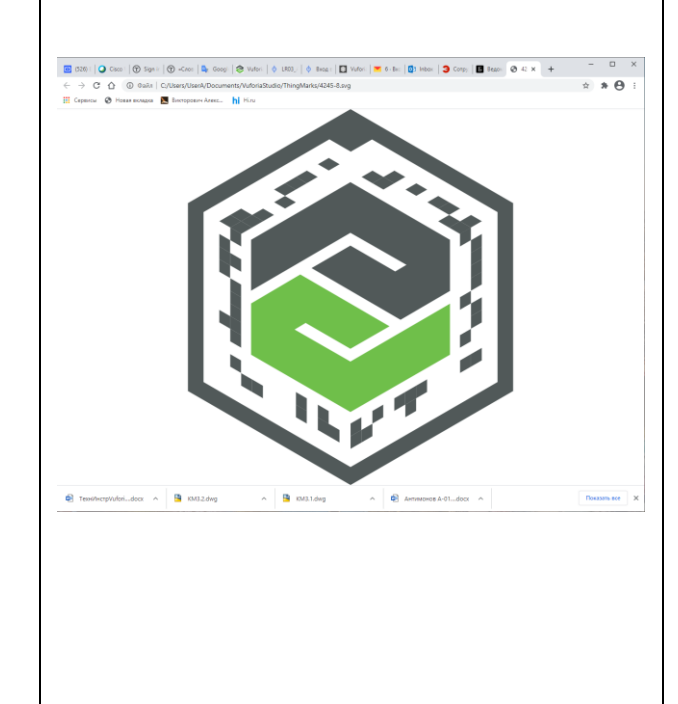

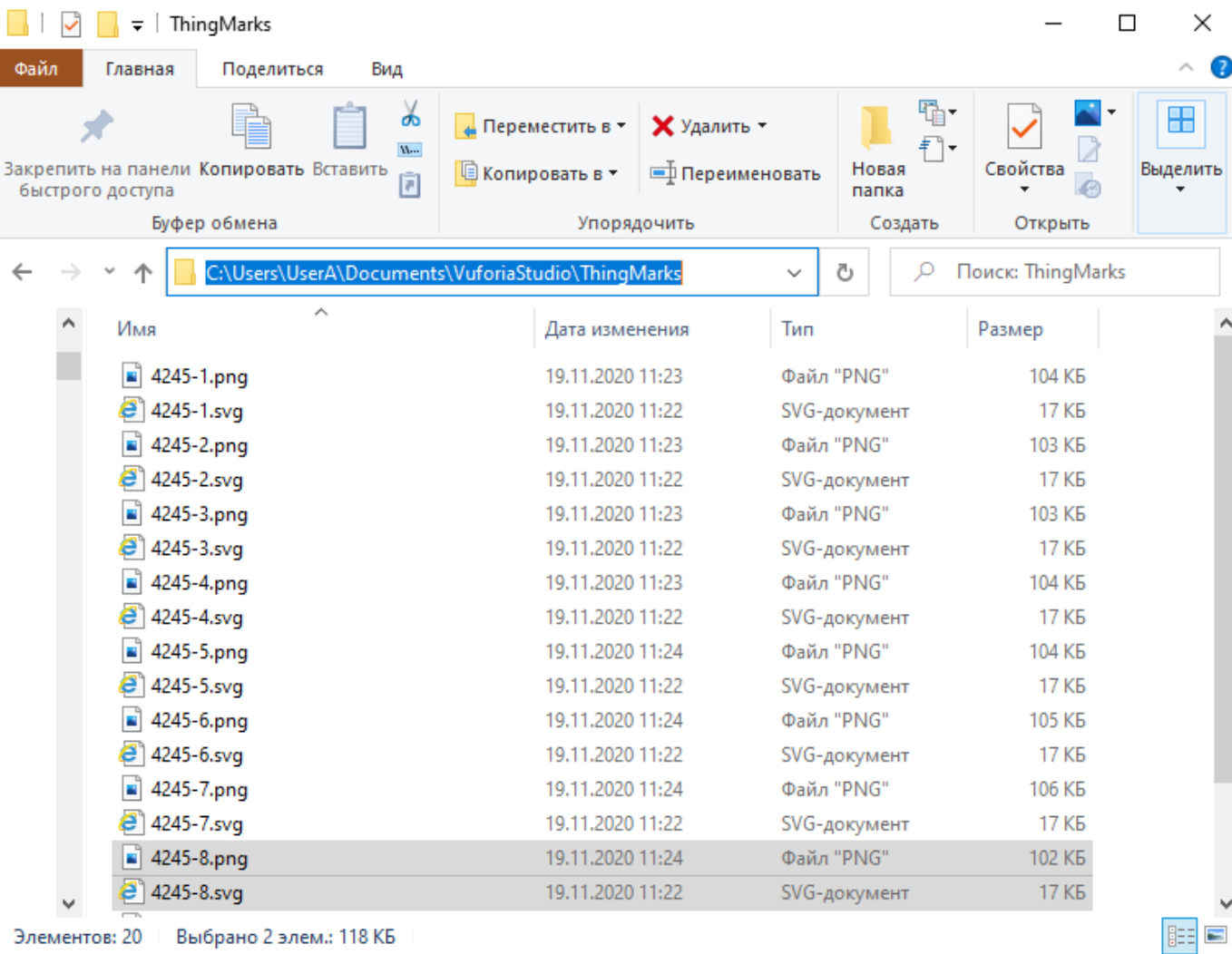

Элементов: 20 Выбрано 2 элем.: 118 КБ

n.

 $\leftarrow$ 

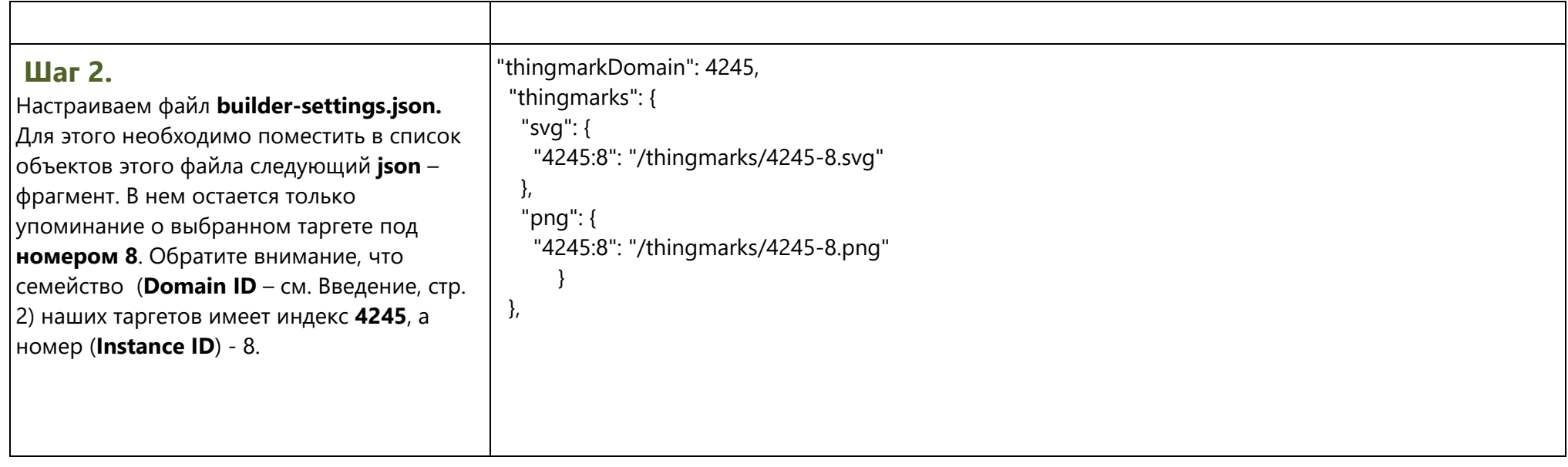

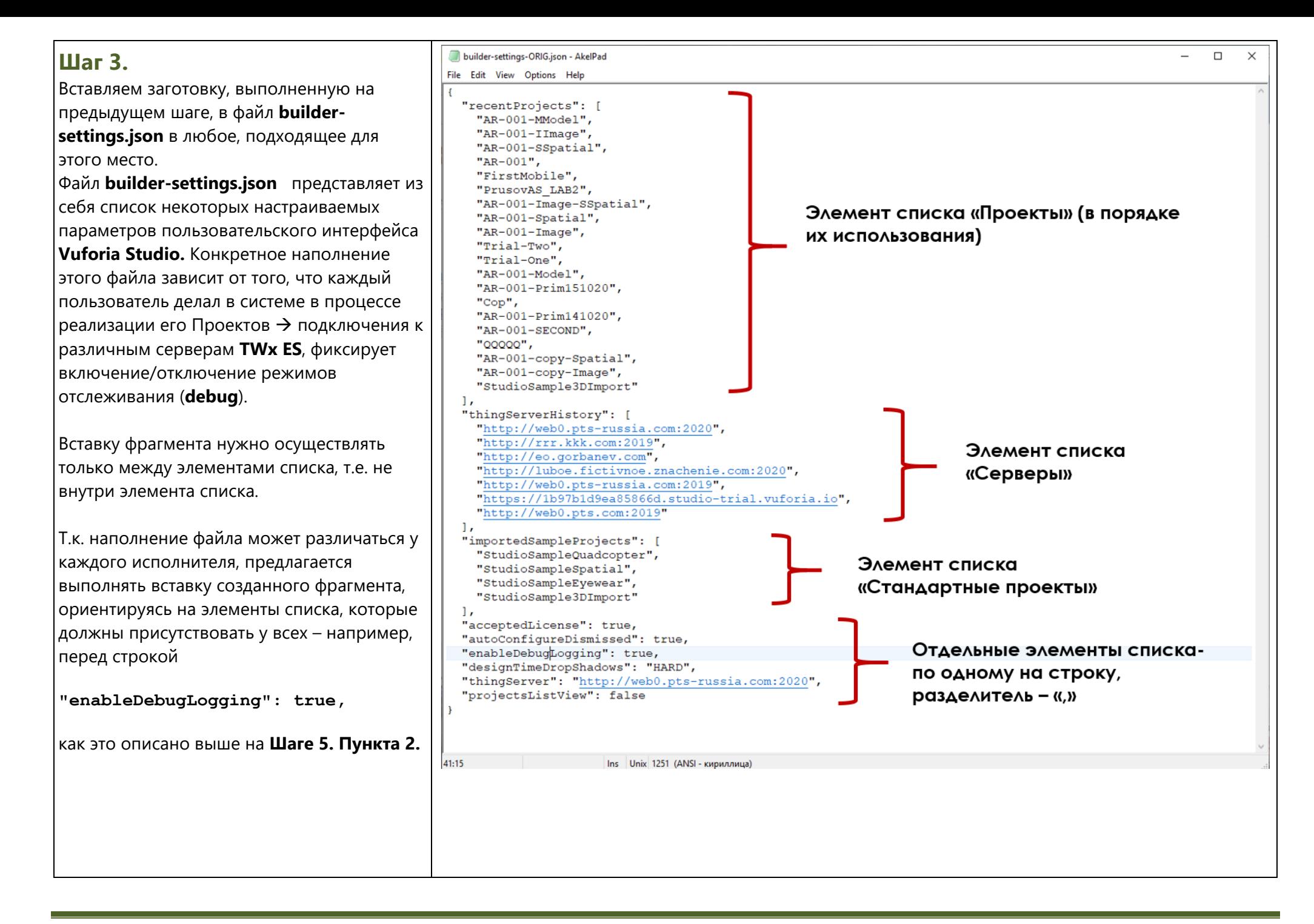

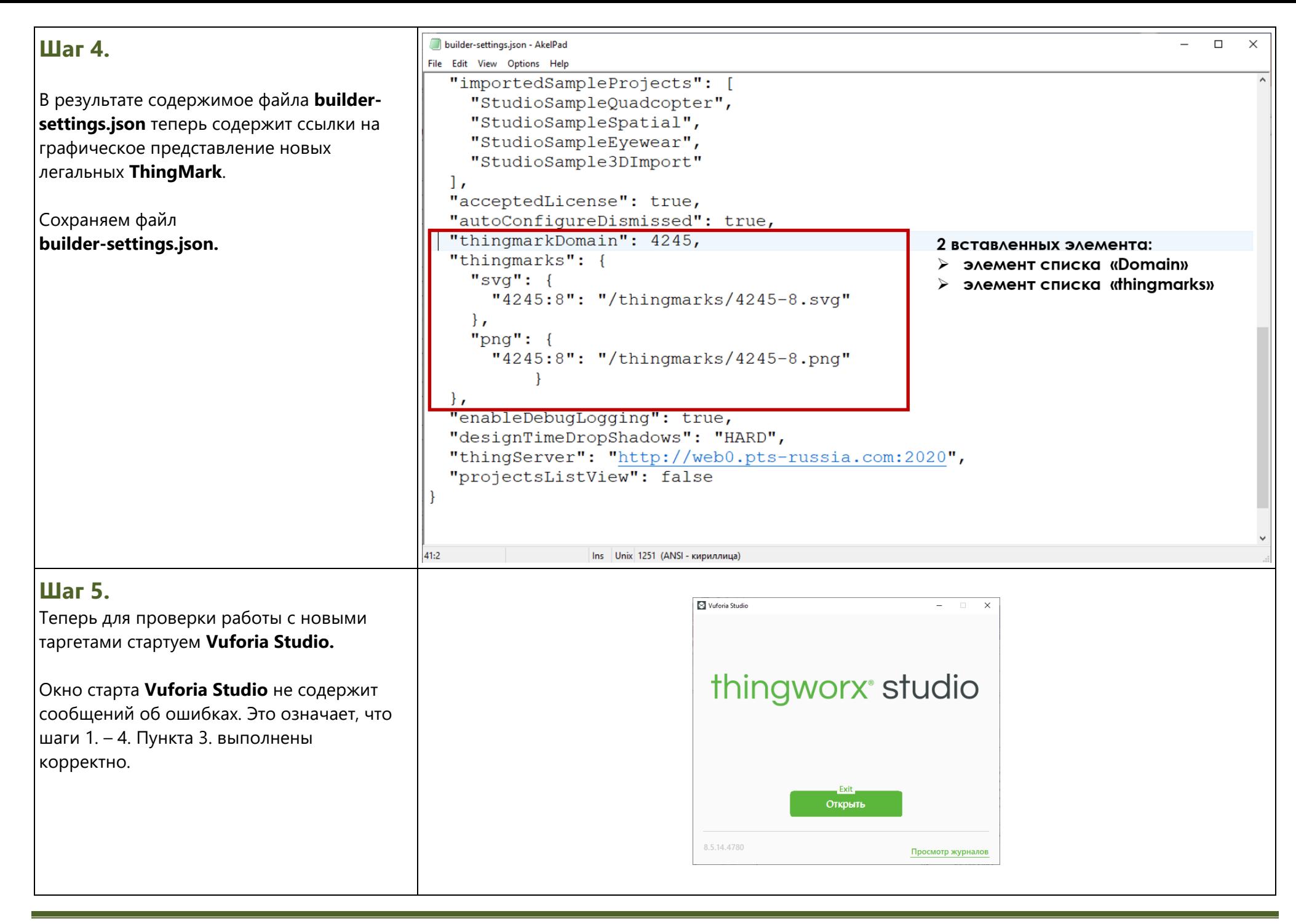

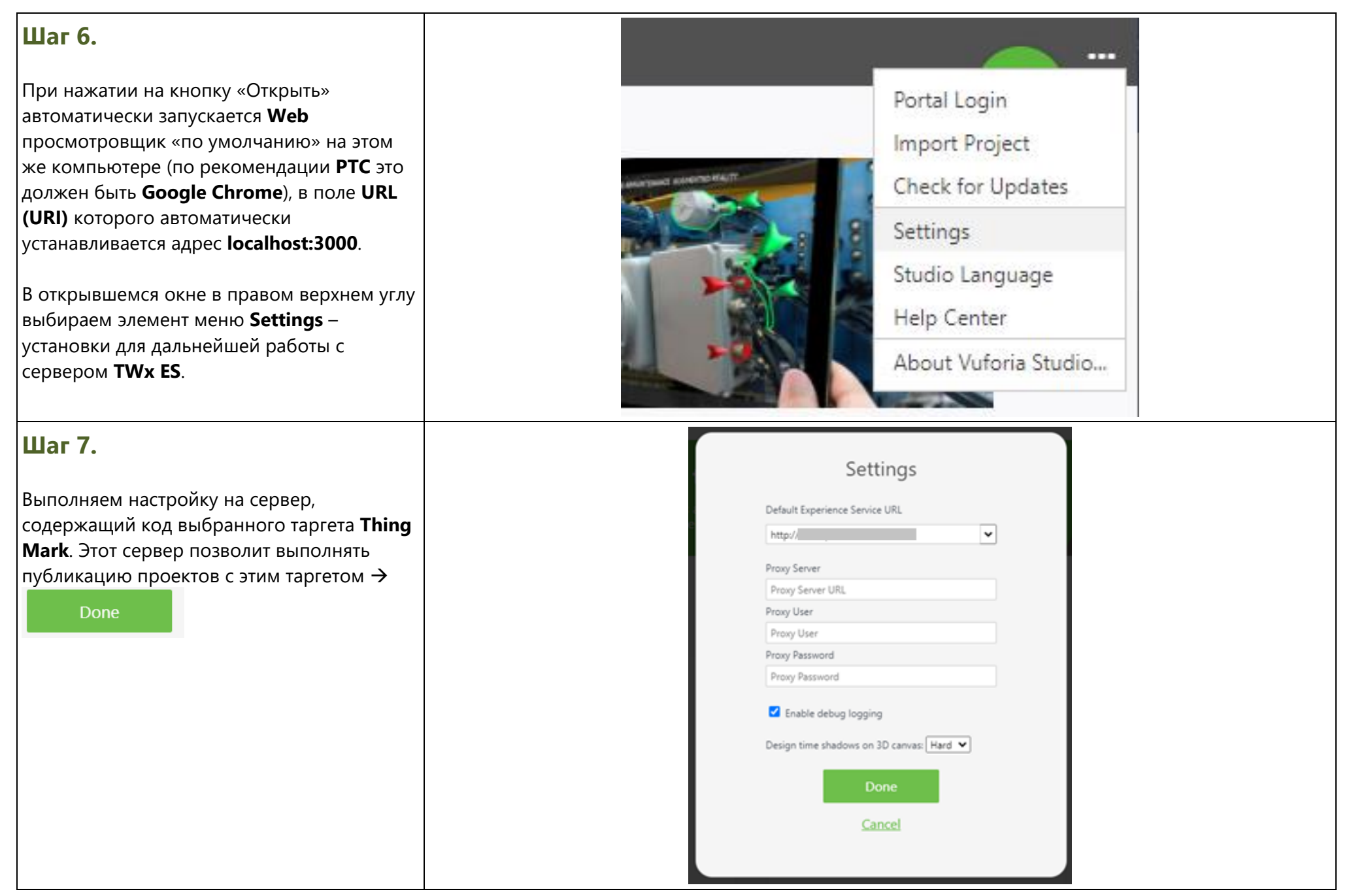

#### **Шаг 8.**

В открывшемся окне найдем проект, который в предыдущих ЛР уже был создан с использованием метода таргетирования **Thing Mark** → **Проект AR-001.**  Откроем этот проект.

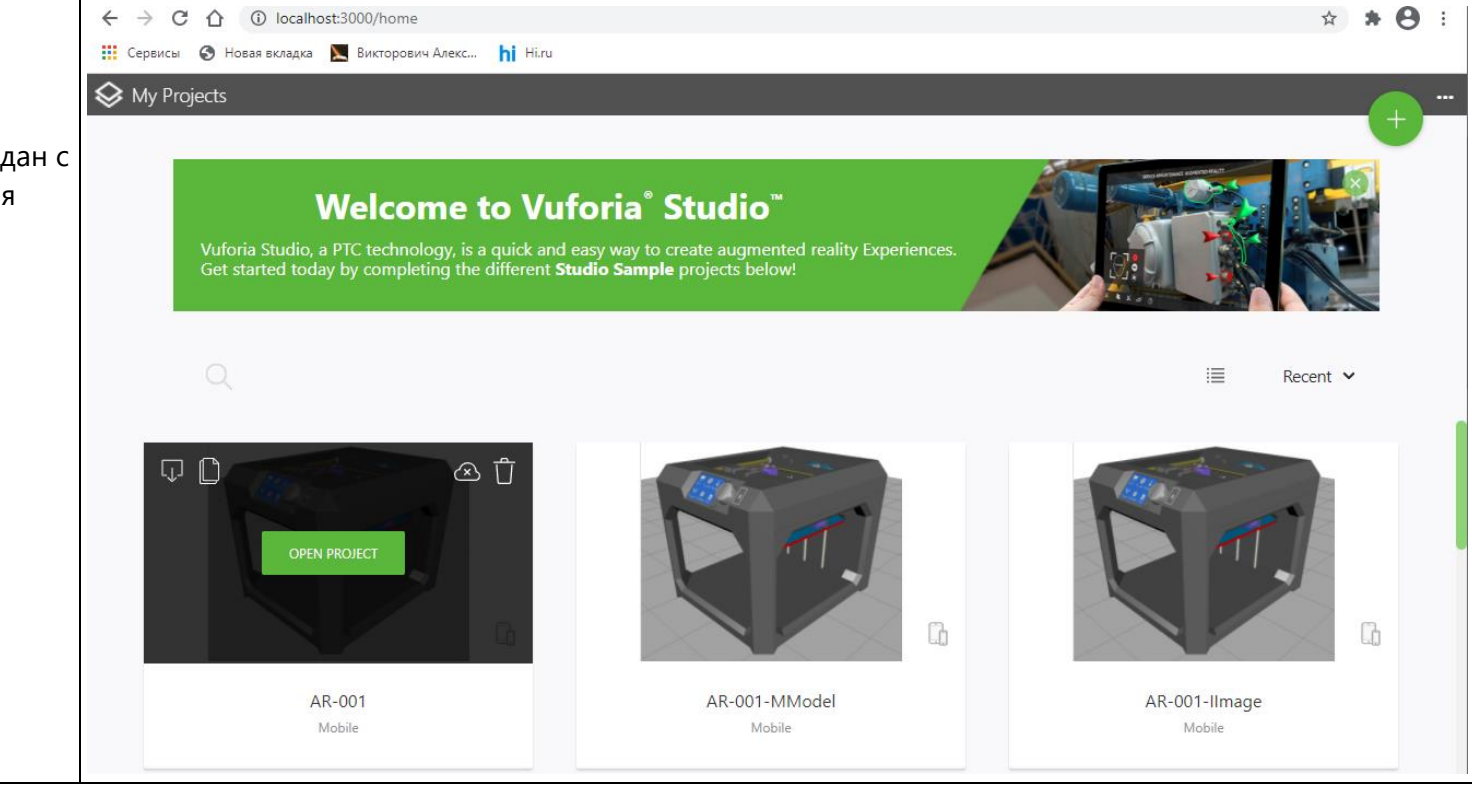

#### **Шаг 9.**

Проект содержит «**placeholder**» **ThingMark**, которому нужно присвоить конкретное значение → **4245:8**, как предусмотрено рассматриваемым примером.

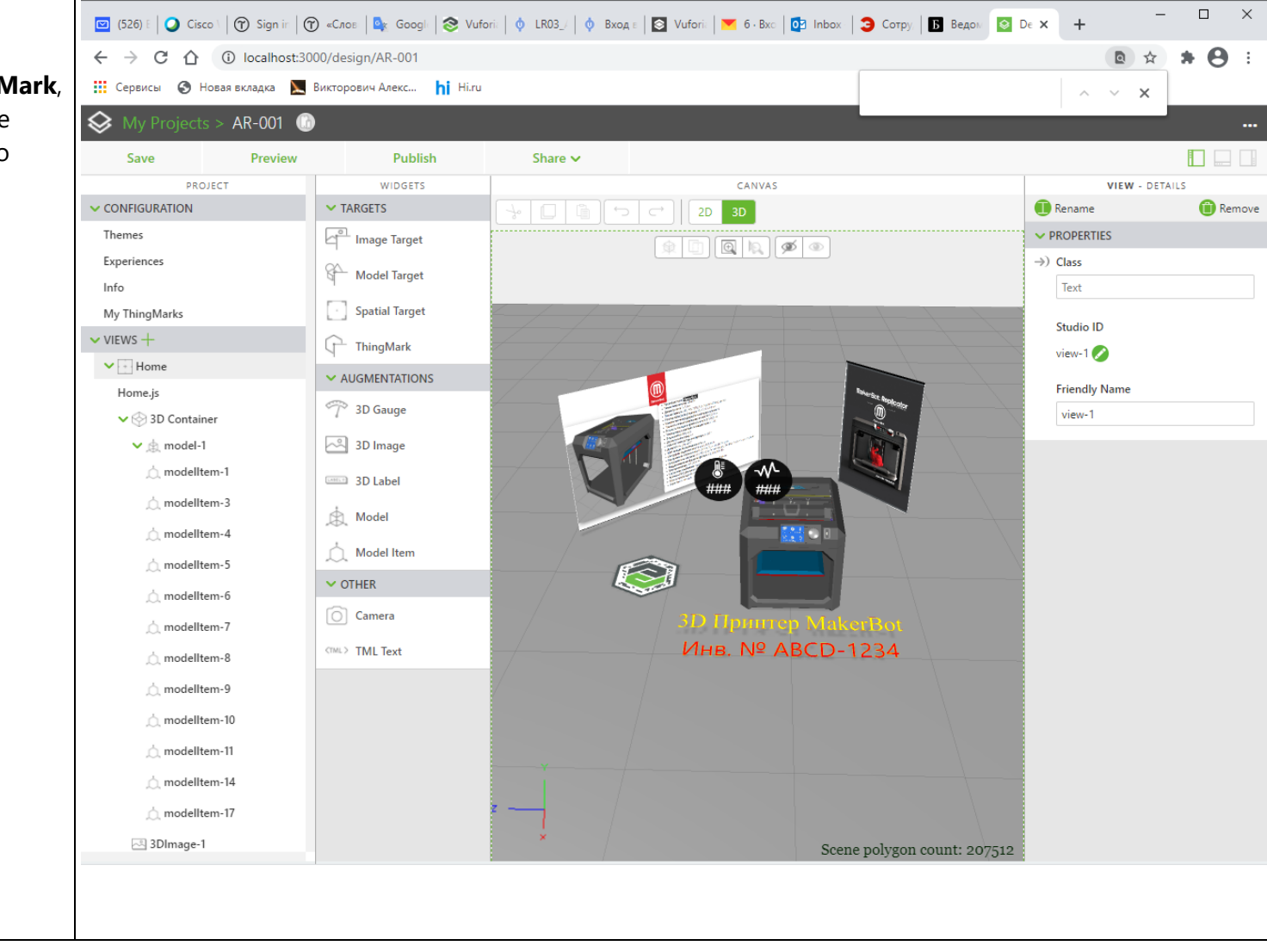

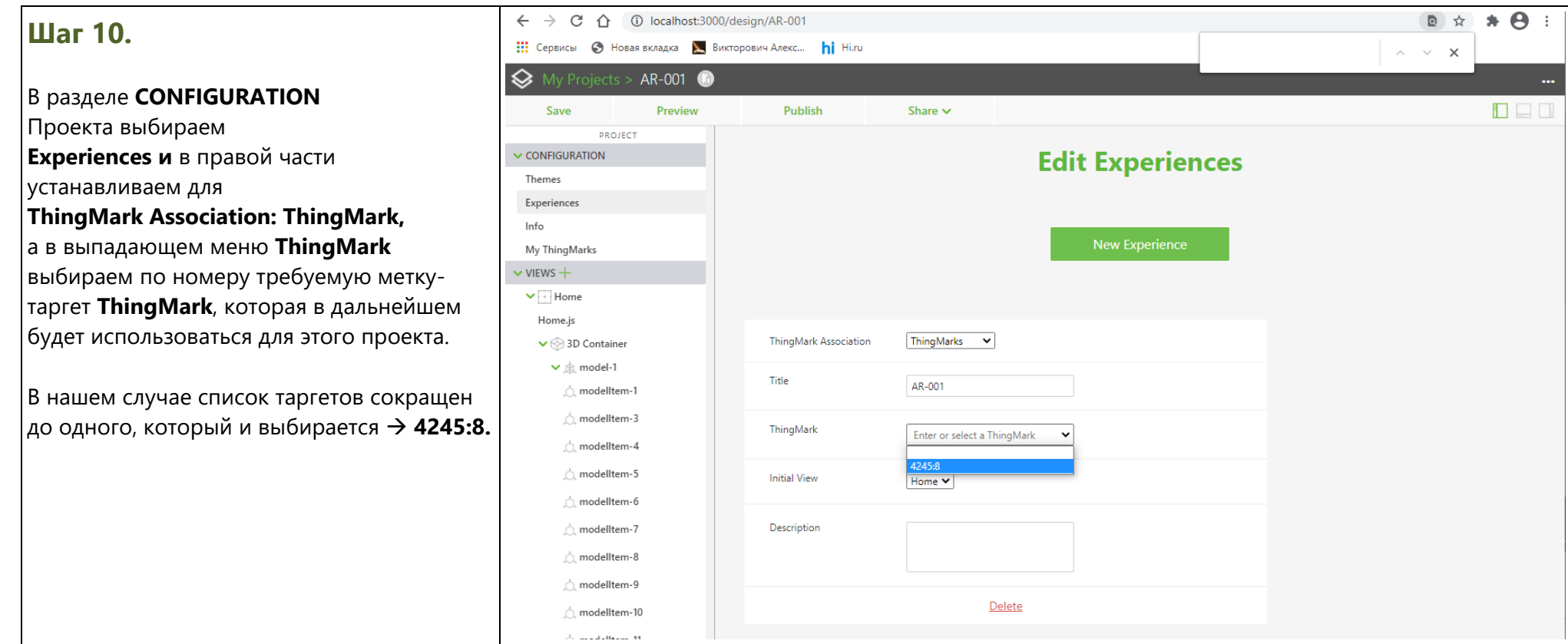

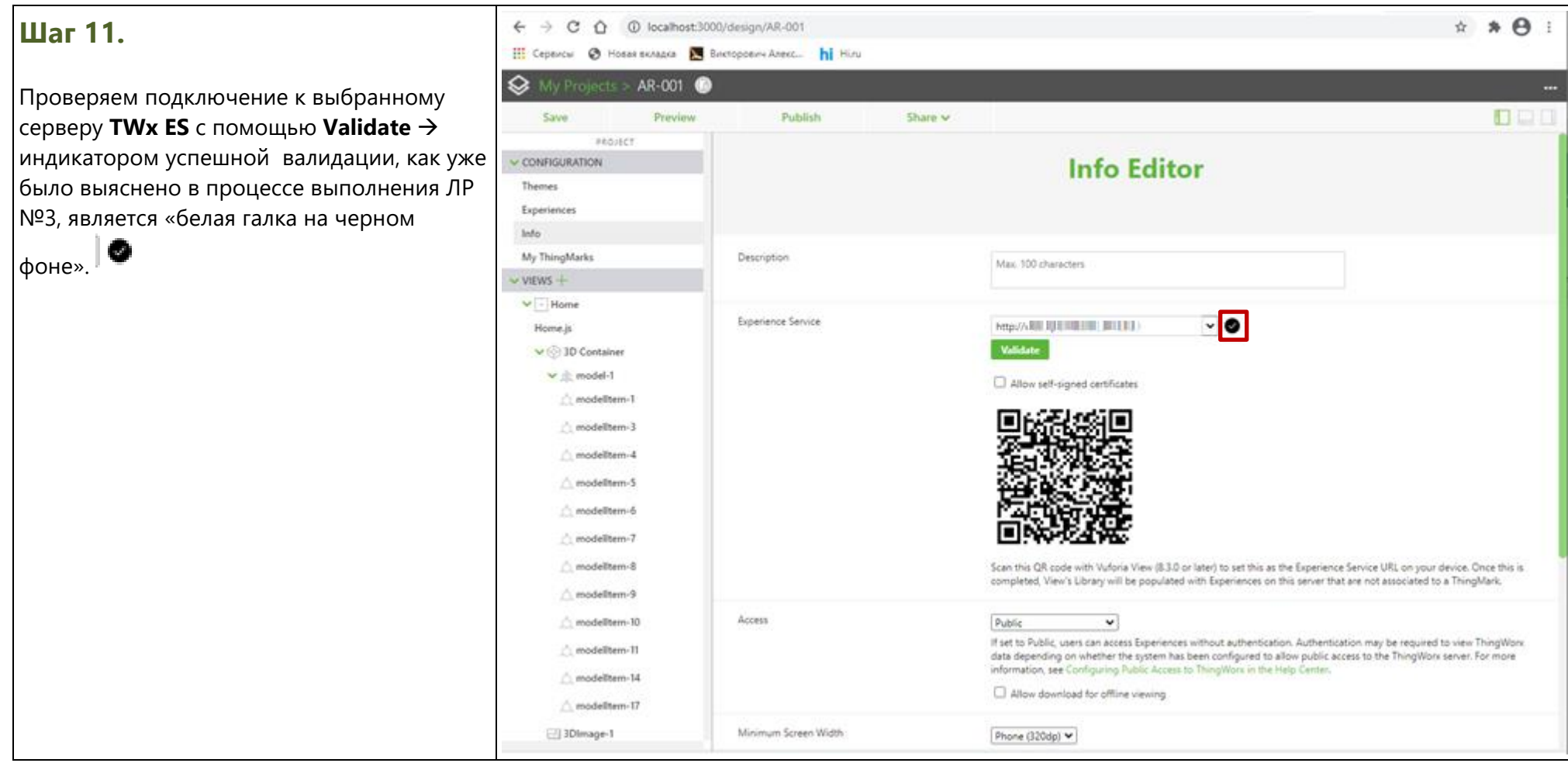

# **Шаг 12.**

Если в разделе **CONFIGURATION** Проекта выбрать **My ThingMarks,** то должно появиться изображение соответствующей марки-таргета и можно будет подготовить вывод ее на печать для дальнейшего использования → B Print

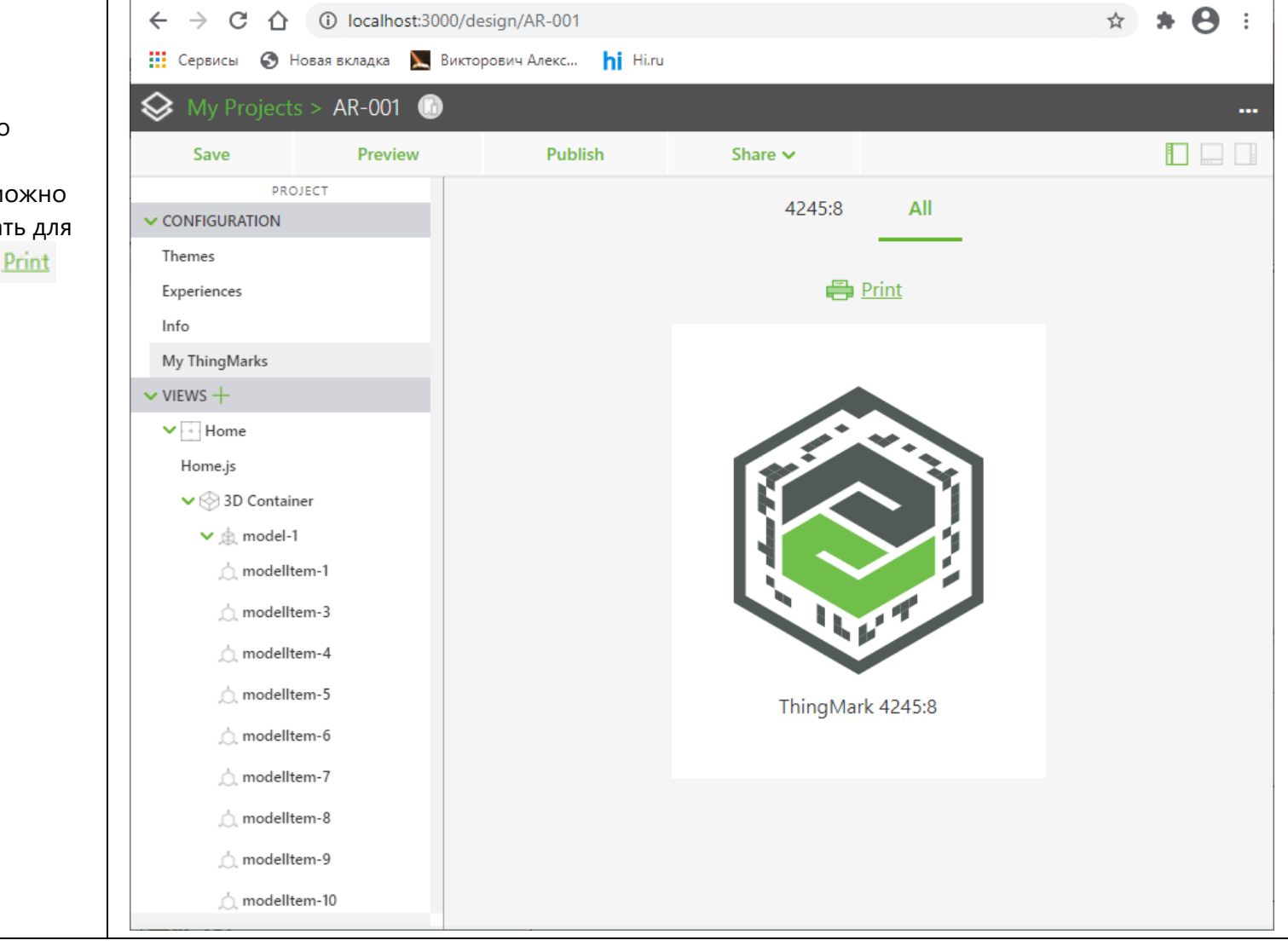

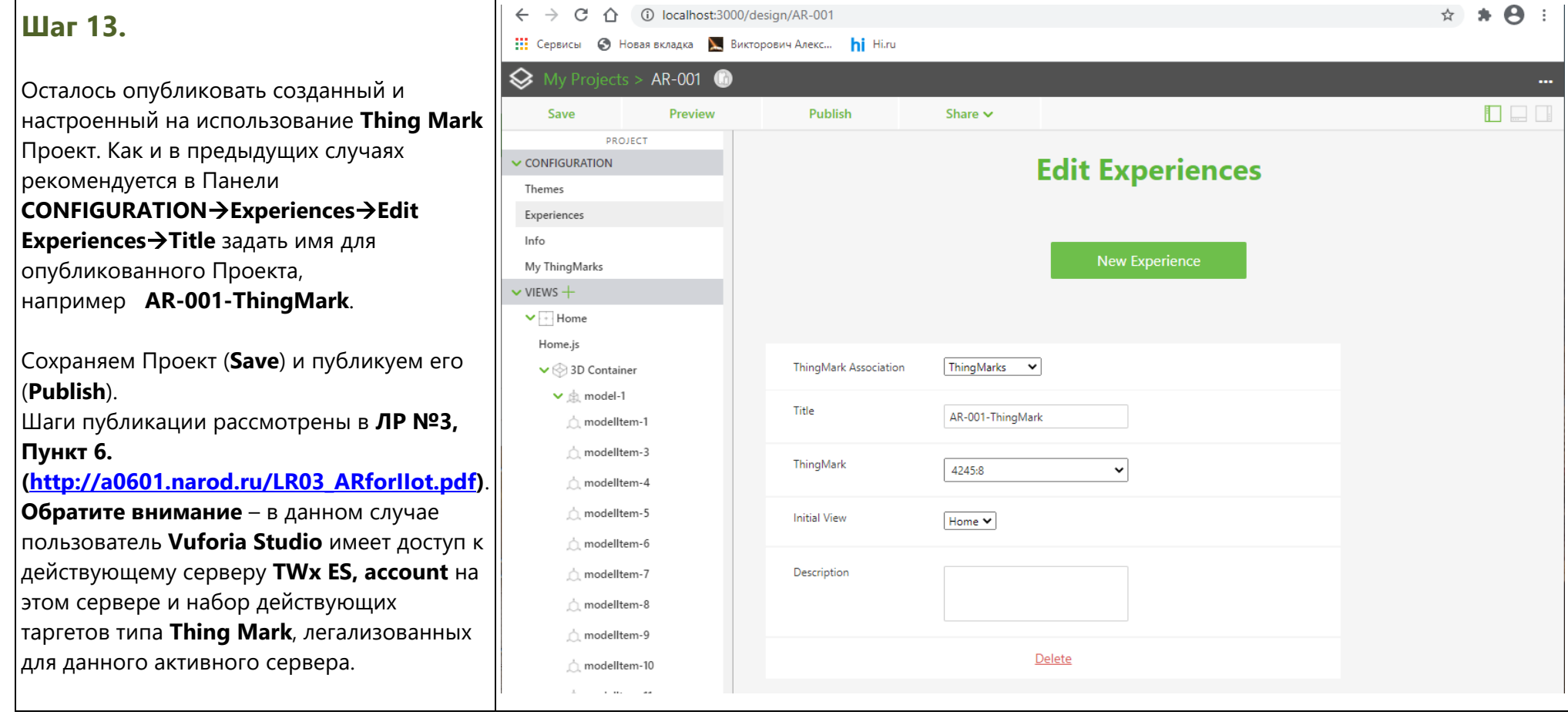

## **Шаг 14.**

После старта на смартфоне/планшете Просмотровщика **Vuforia View** и настройки его на сервер **ThingWorx Experience Service**, пользователь в открывшемся меню

выбирает иконку «**Scan**» и после совмещения прицела с изображением целевой **Thing Mark**

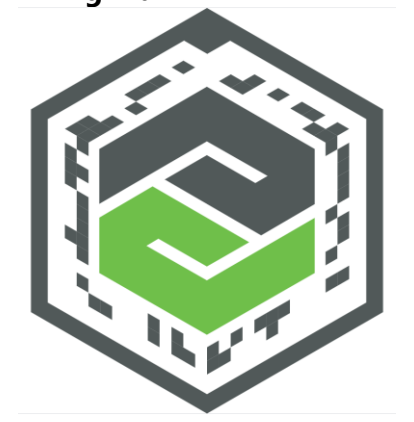

распознает его. В результате стартуется **AR-Приложение**, соответствующее целевому Проекту с выбранным типом таргетирования и выбранной **Thing Mark (4245:8)**.

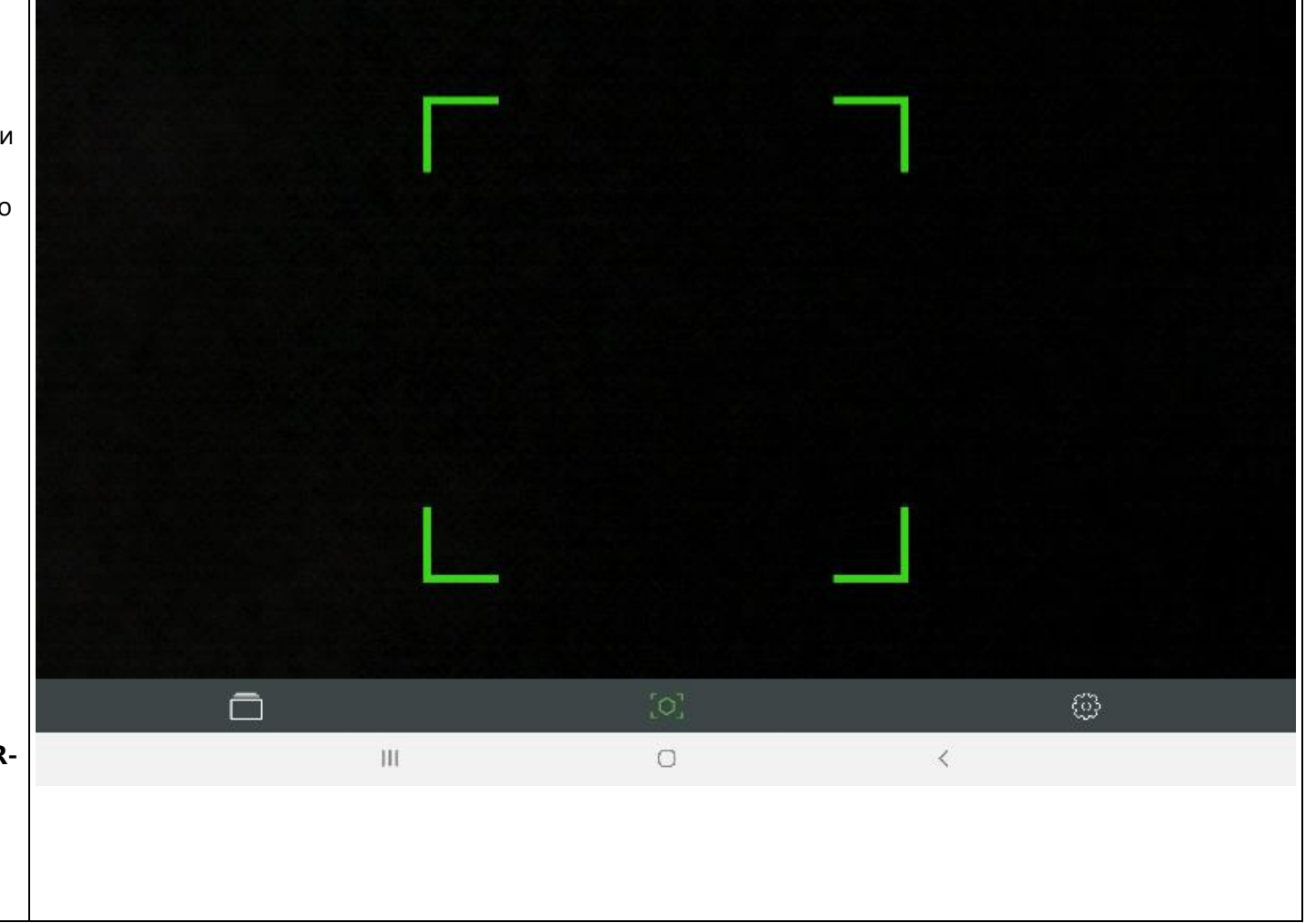

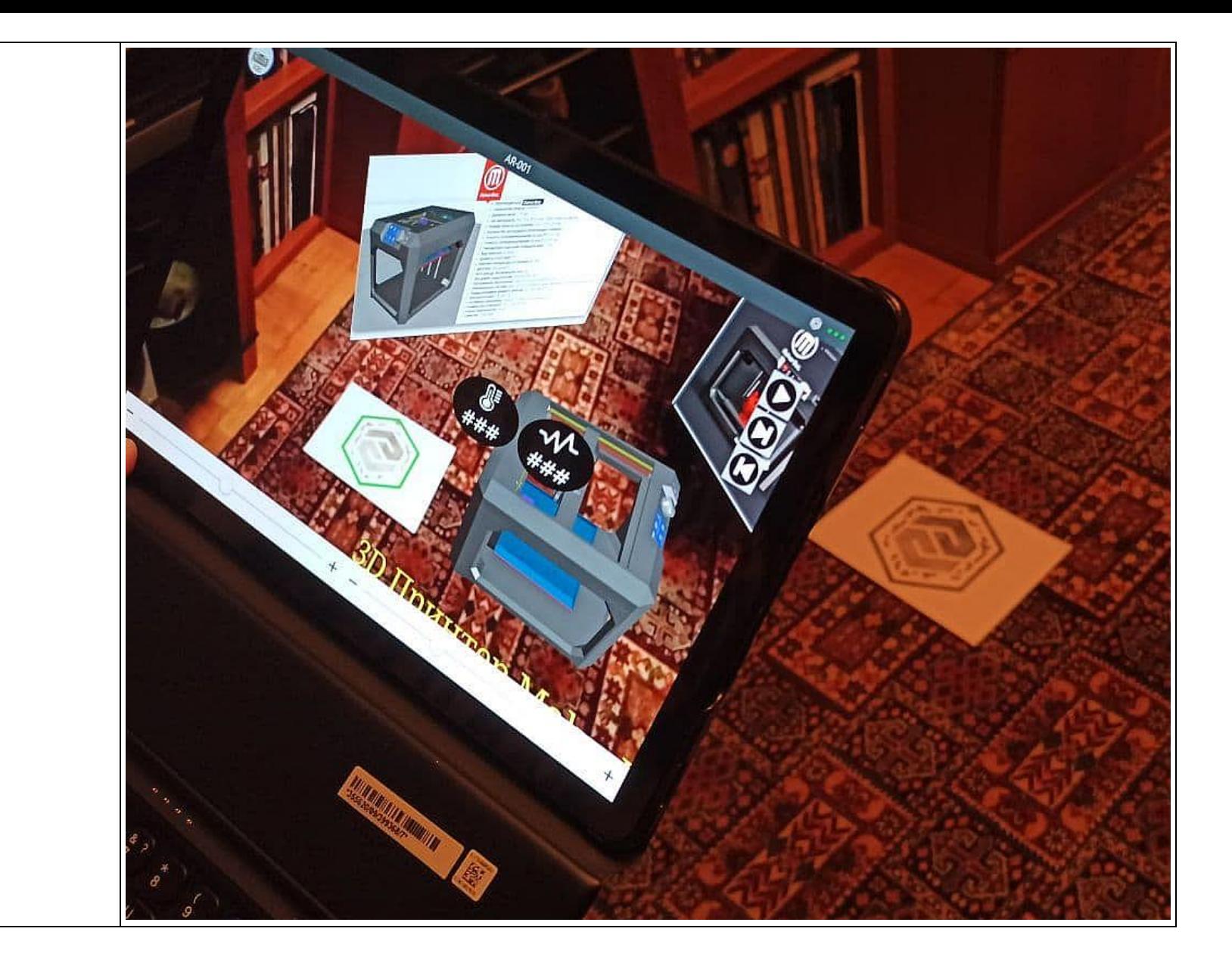

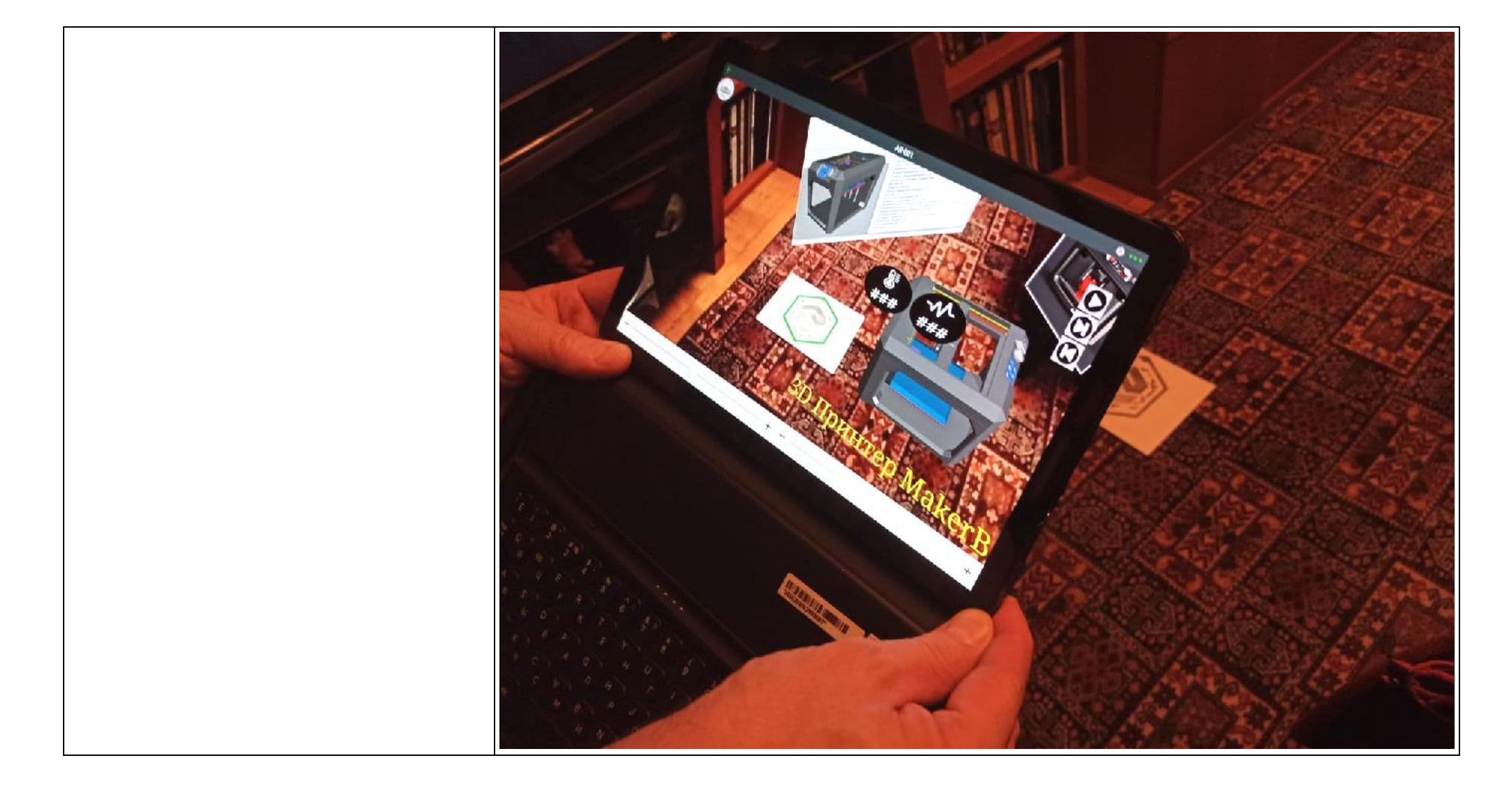

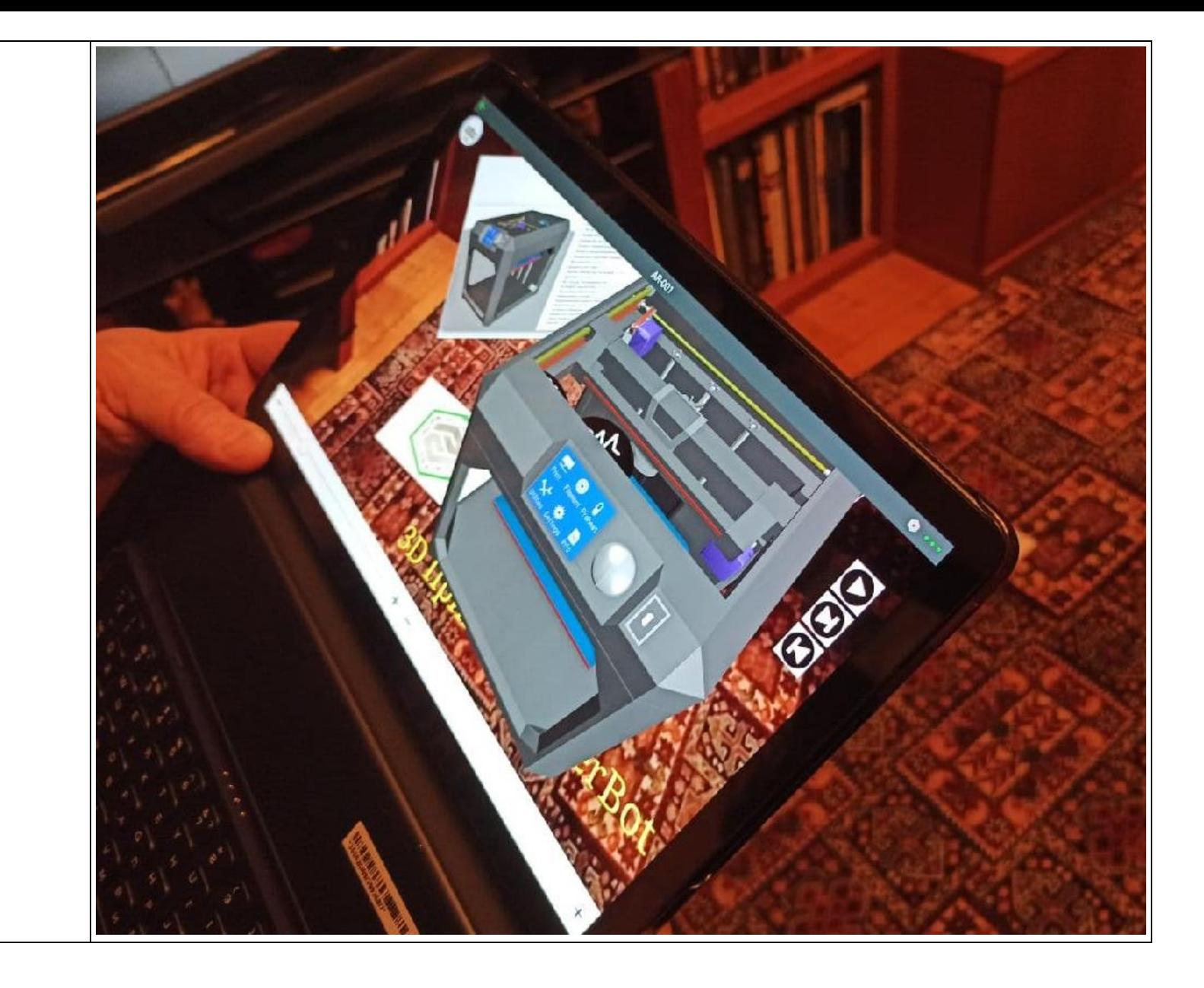

### <span id="page-32-0"></span>4. Практическое задание

В данном подпункте Лабораторной работы № 3 предлагается опубликовать версию Проекта, разработанного в рамках предыдущих ЛР, воспользовавшись методом таргетинга Thing Mark.

- 1. Для работы с метками (ThingMark), поддерживаемыми [тренировочным] сервером ThingWorx, необходимо получить легальный набор таких индивидуальных меток - архив файлов в форматах .png и .svg.
- 2. Архив меток-таргетов ThingMark, сгенерированных компанией РТС для тренировочного активного сервера ThingWorx Experience **Service**, будет разослан перед ЛР.
- 3. Каждый из обучающихся должен выбрать из набора загруженных на локальный компьютер (см. Пункт 2. Данного описания) таргетов Thing Mark индивидуальный таргет в соответствии с номером в списке аккаунтов для группы (разослан ранее).
- 4. Настроить файл builder-settings.json. Для этого необходимо поместить в список объектов этого файла json фрагмент, в котором остается только упоминание о выбранном обучающимся таргете под соответствующим номером.
- 5. Если полученный таргет (набор) установлен правильно, а сервер ThingWorx Experience Service поддерживает этот таргет (набор), то обучающийся - пользователь Vuforia Studio - получает возможность включать полученный Thing Mark (один из набора) в Проект через графический интерфейс Vuforia Studio.
- 6. Опубликовать Проект, настроенный на метод таргетинга Thing Mark, и проверить его работоспособность с помощью Vuforia View на планшете/смартфоне, предварительно настроив Vuforia View на работу с тренировочным активным TWx ES.
- 7. В случае публикации AR-приложения, настроенного на выбранную метку-таргет, пользователь получает от сервера сообщение об удачно выполненной публикации, а пользователь Vuforia View получает возможность при работе с данным сервером ThingWorx Experience Service выходить на загрузку разработанного AR-приложения за счет сканирования распечатанной метки-таргета ThingMark.
- 8. Убедившись в работоспособности опубликованного Проекта, сообщить об этом преподавателю для проверки результата.